#### Open the platform and click Menukaart.  $\bigcap$

**bood** 

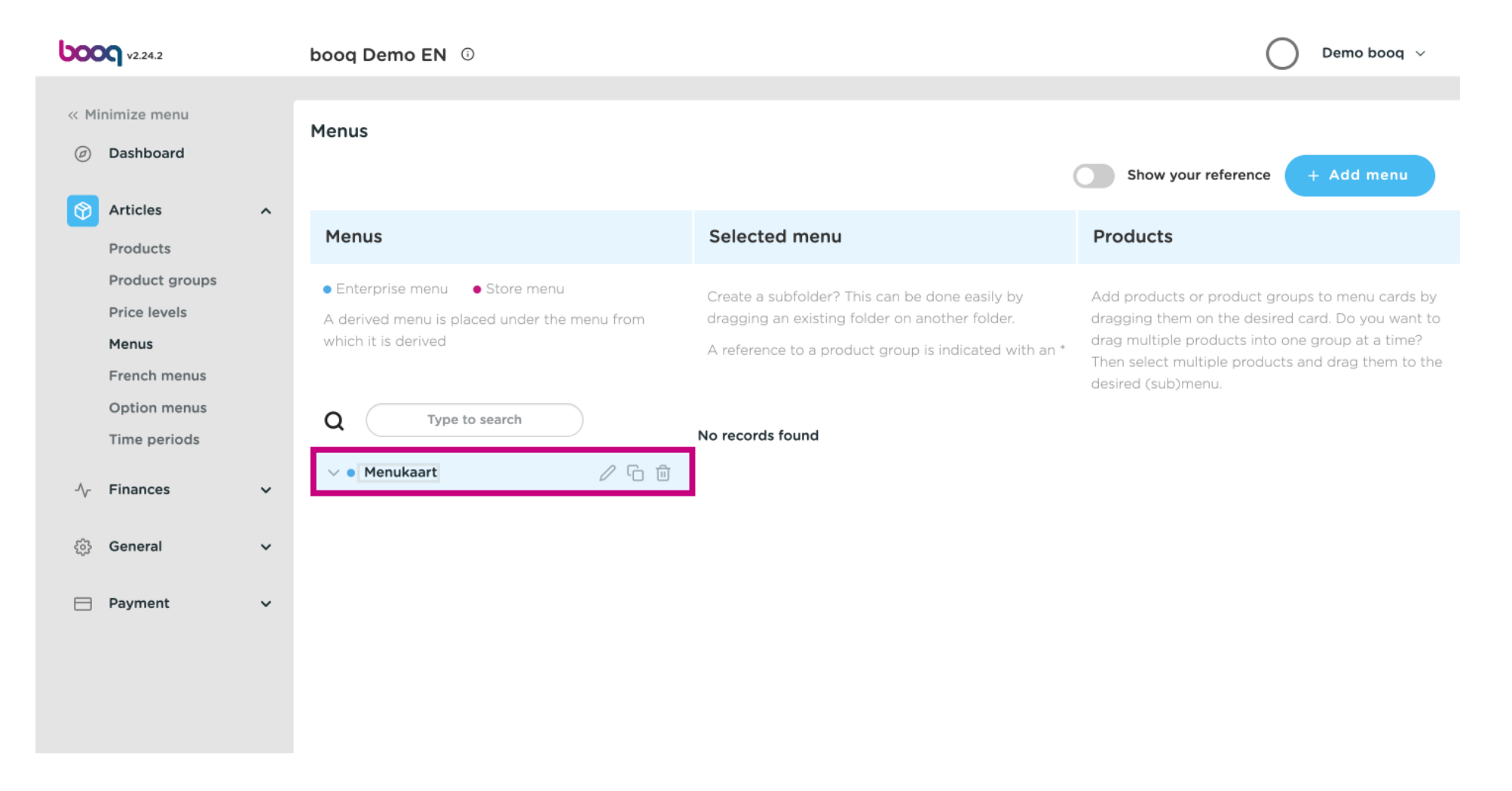

**bood** 

### Click the arrow next to Drinks categories.  $\bigcap$

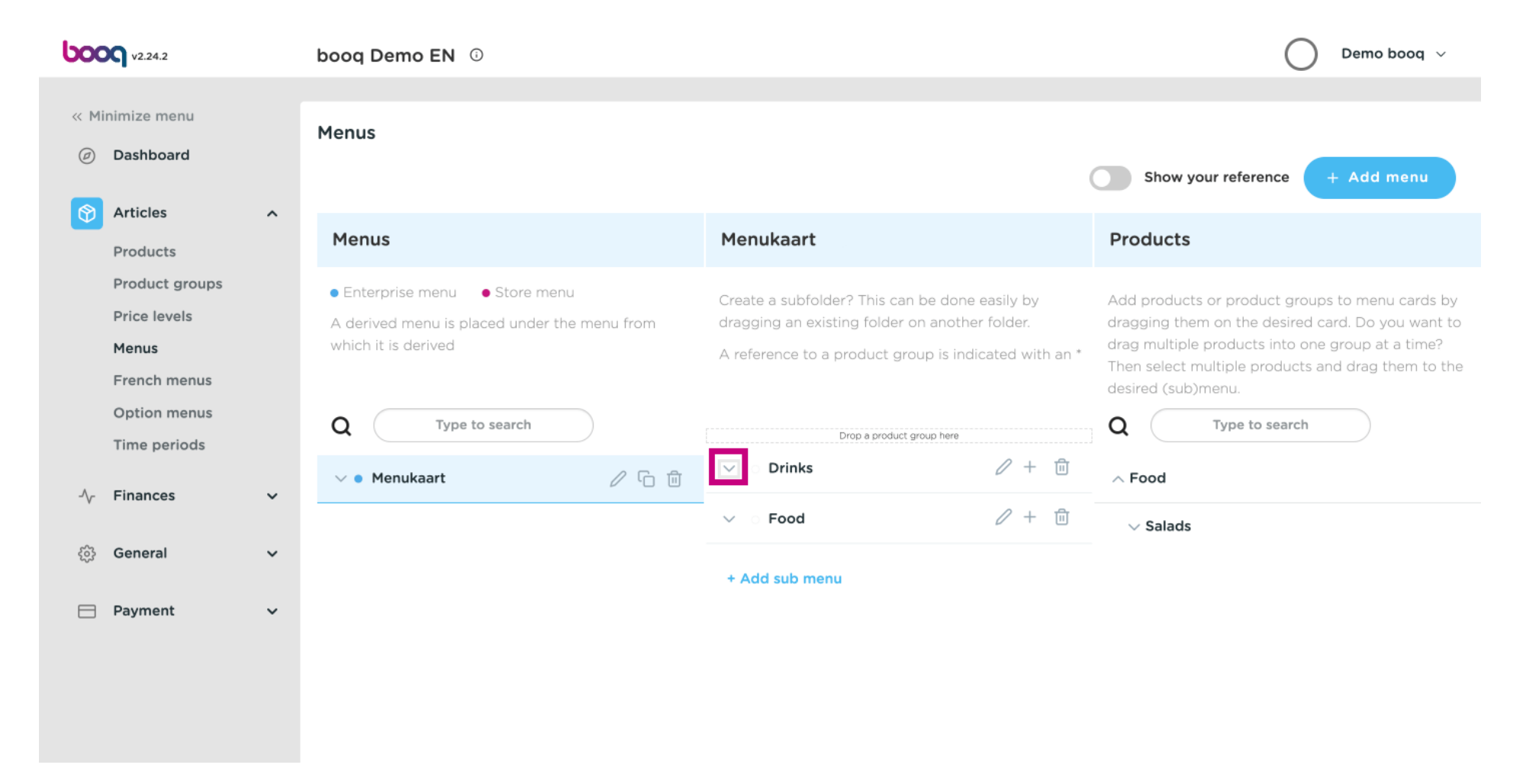

### Click Type to search and type in your desired drink. In this case cola.  $\overline{0}$

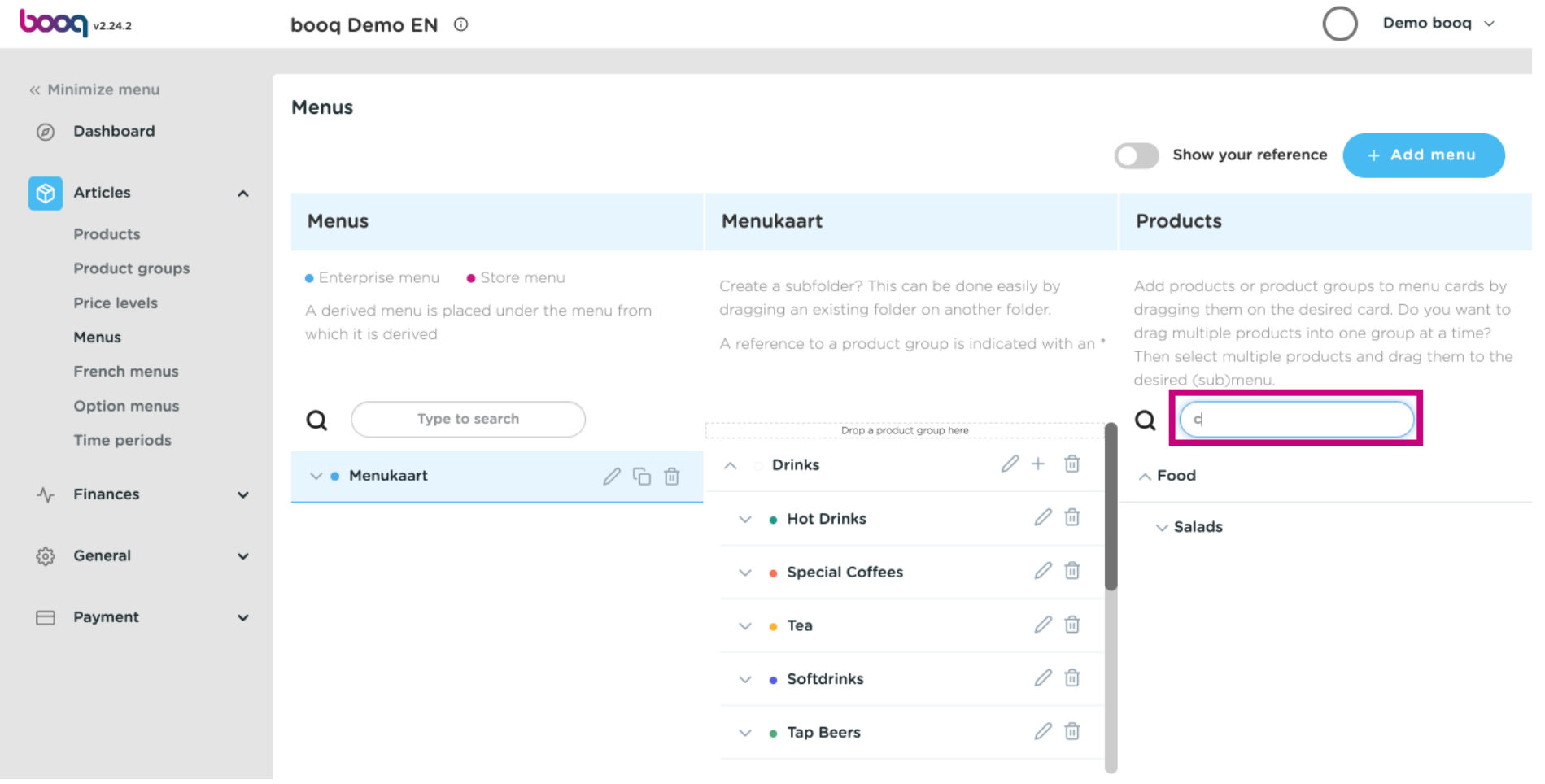

#### Tick the box Coca Cola Regular.  $\bigcap$

**boot** 

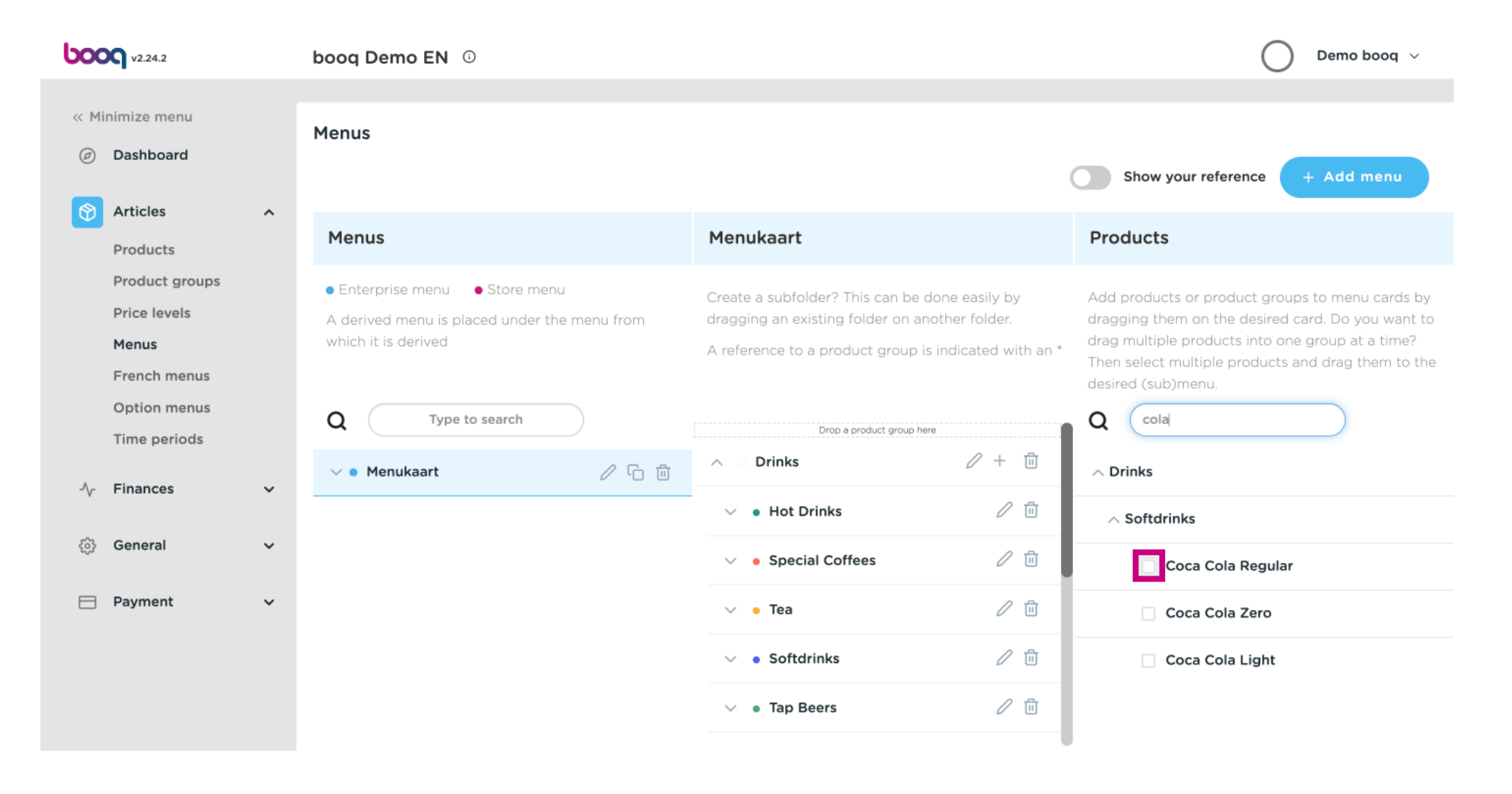

 $\boldsymbol{0}$ 

# After selecting Coca Cola Regular drag it and drop it into the category Softdrinks.

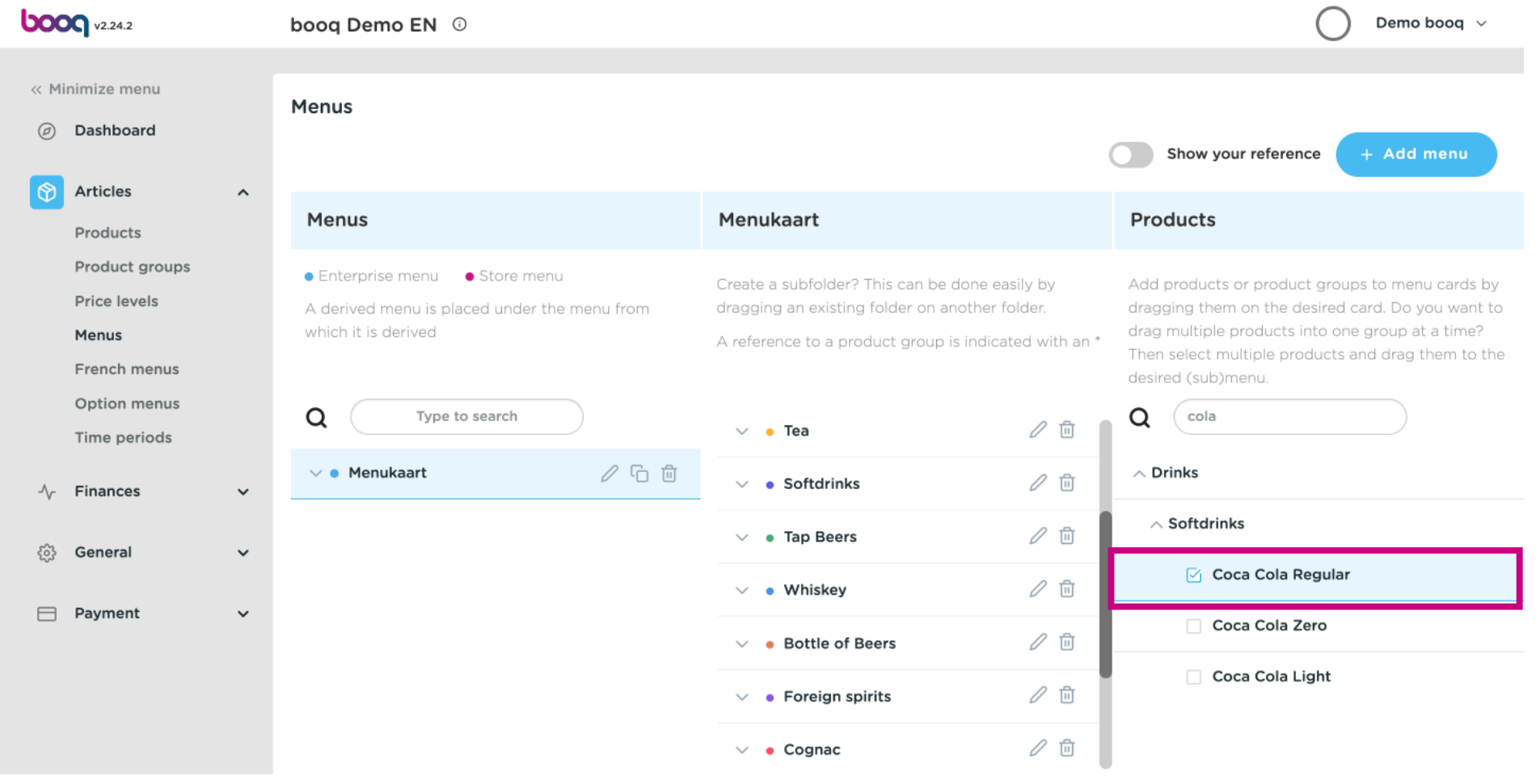

### Click on the arrow and scroll down to see the added drinks.  $\boldsymbol{0}$

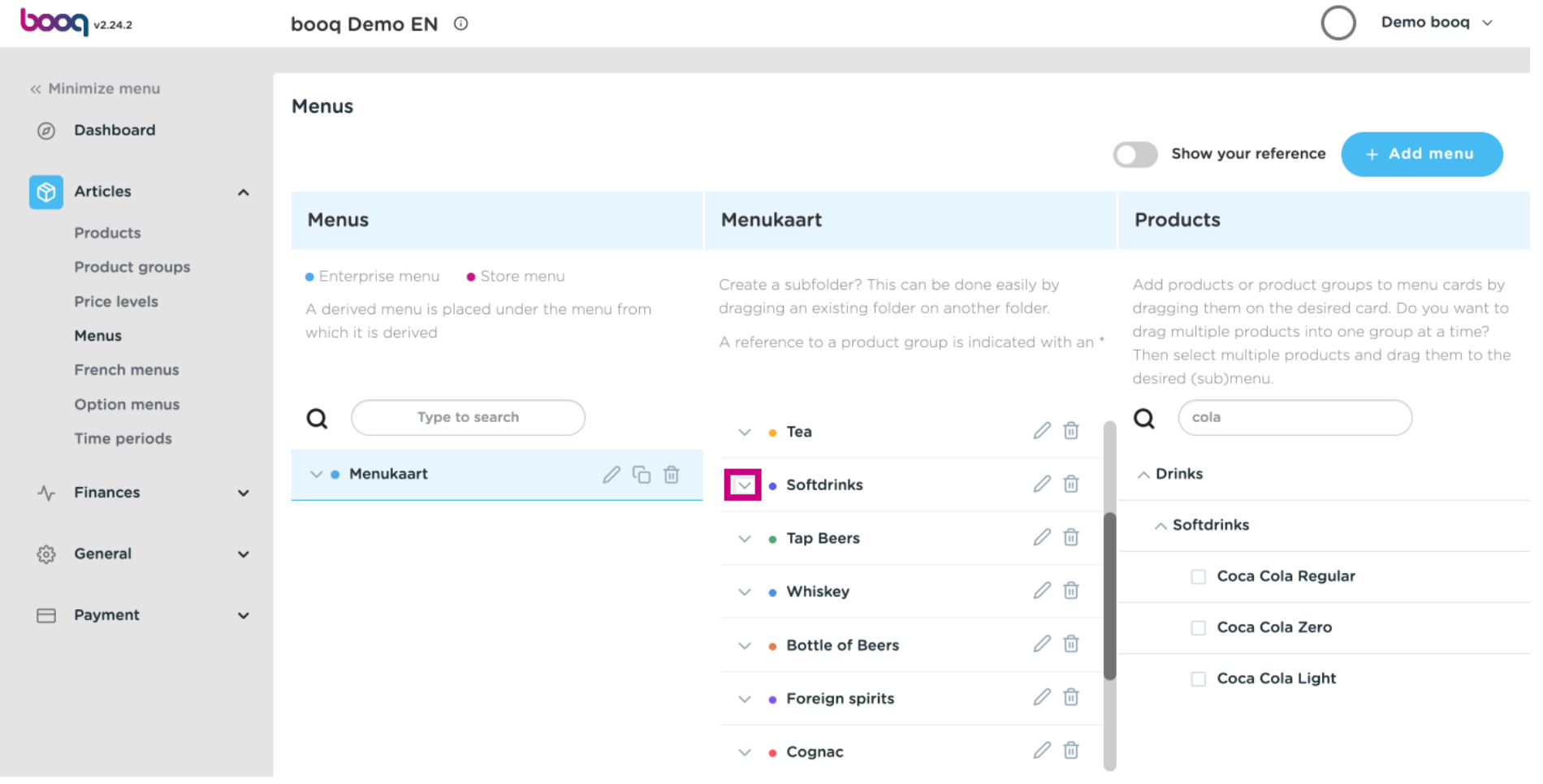

 $\boldsymbol{0}$ 

### To change the position of your added drink drag Coca Cola Regular to your preferred position. Note: A blue line appears on top of your selected item when dragging it up to your preferred position.

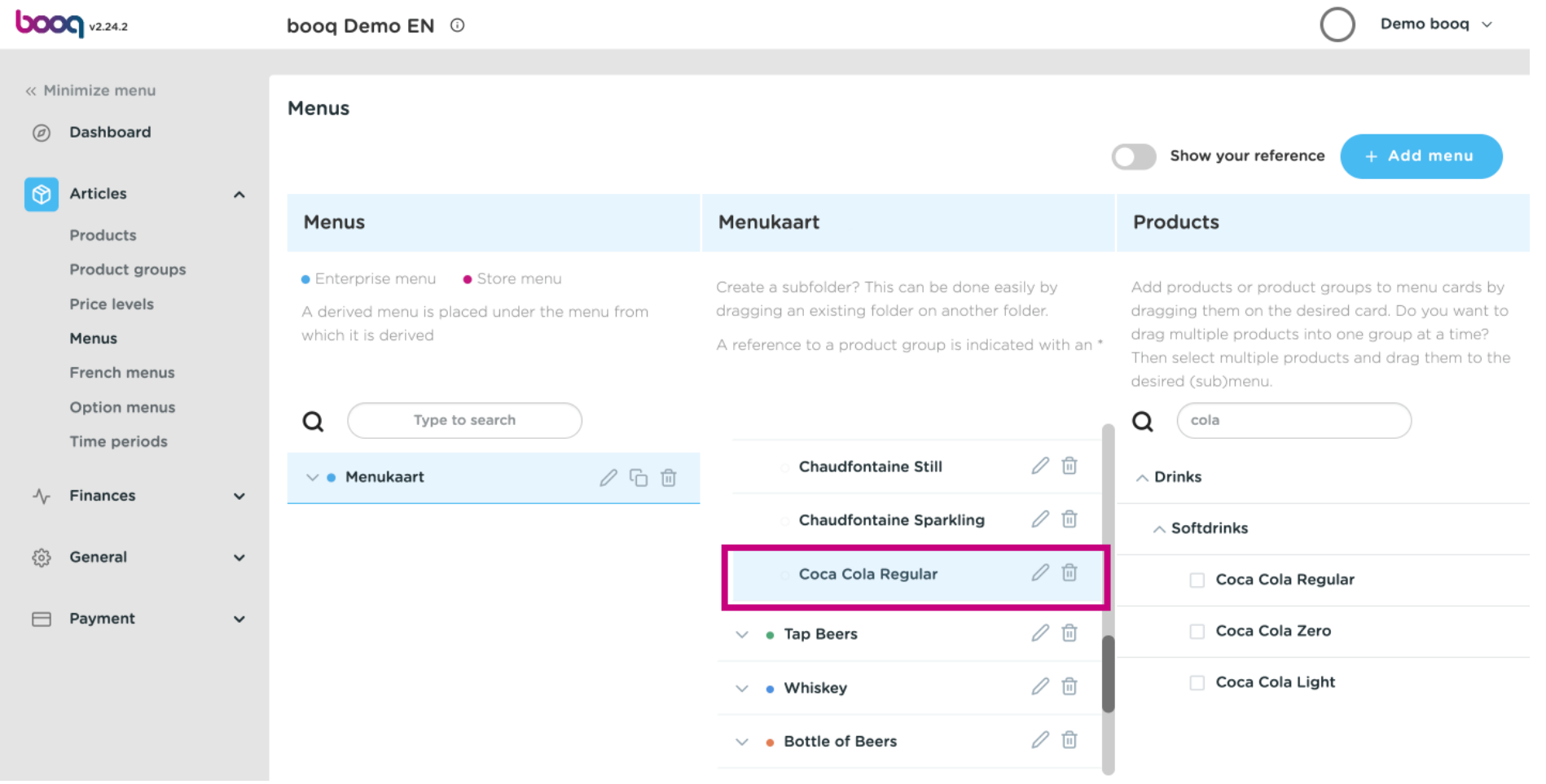

 $\odot$ 

### Step 1 is done. You have successfully added a drink to your preferred category and have positioned it.

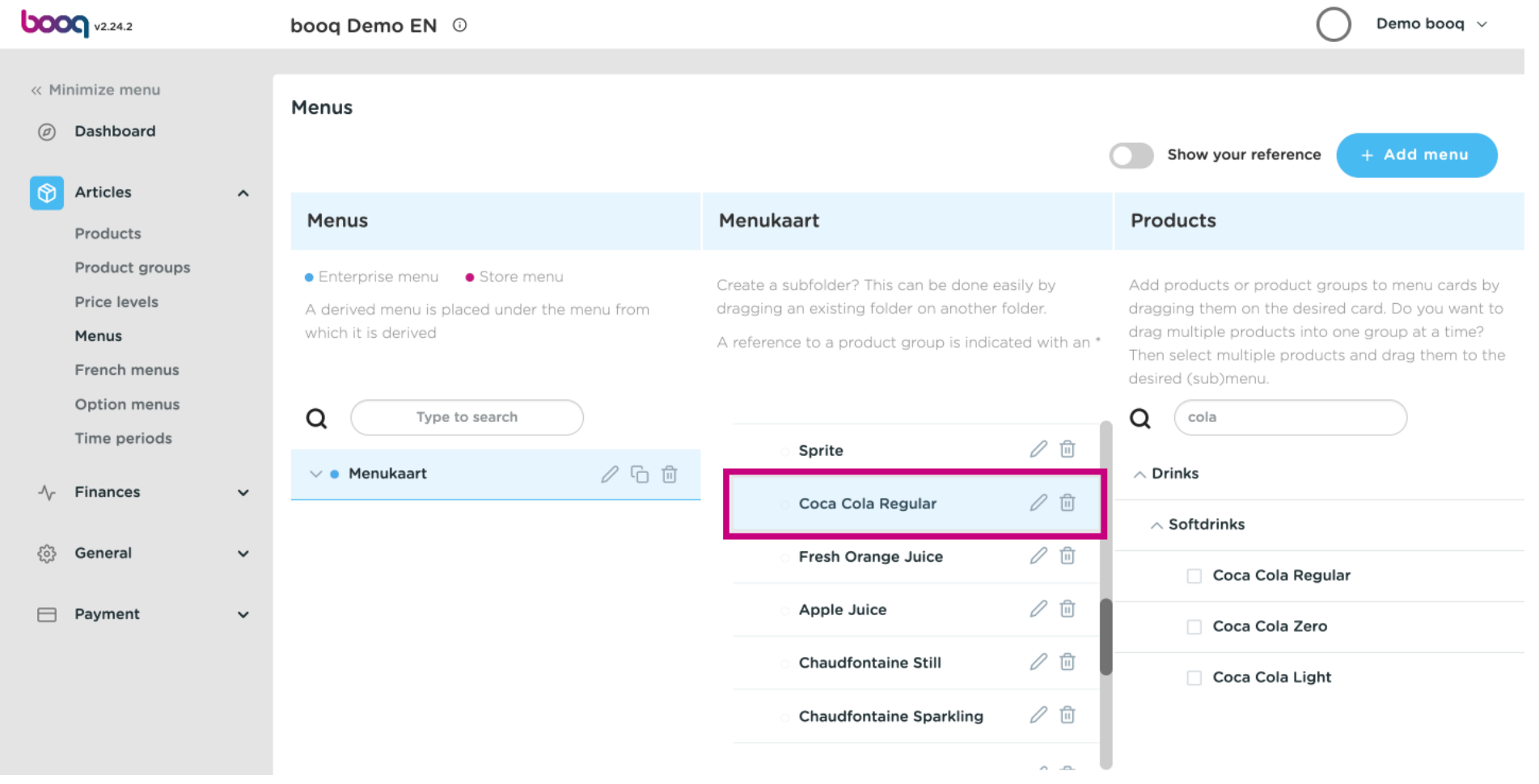

#### Click on Menukaart. Ω

**bood** 

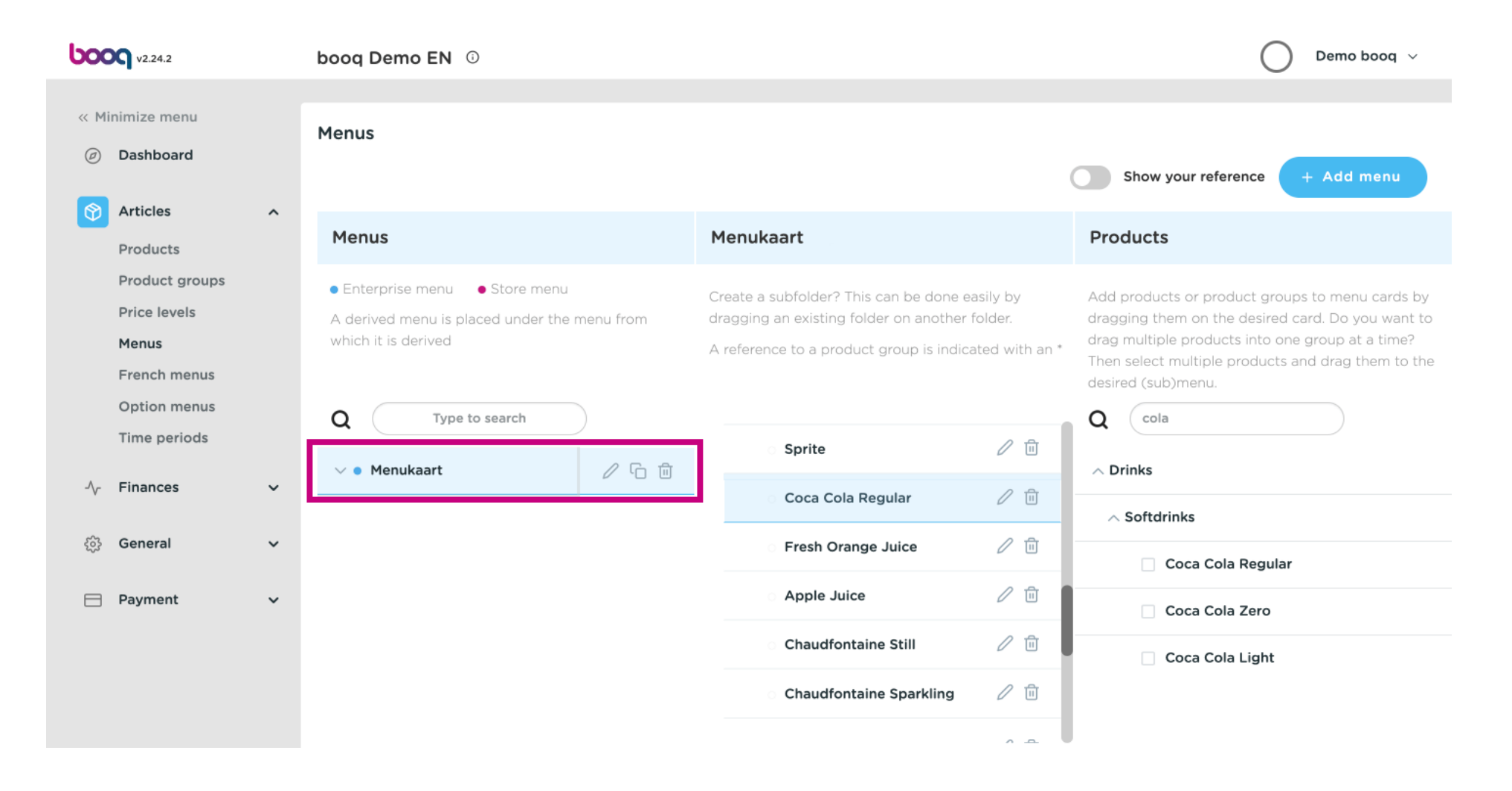

booq- Menu management

Click on Food.  $\bigcap$ 

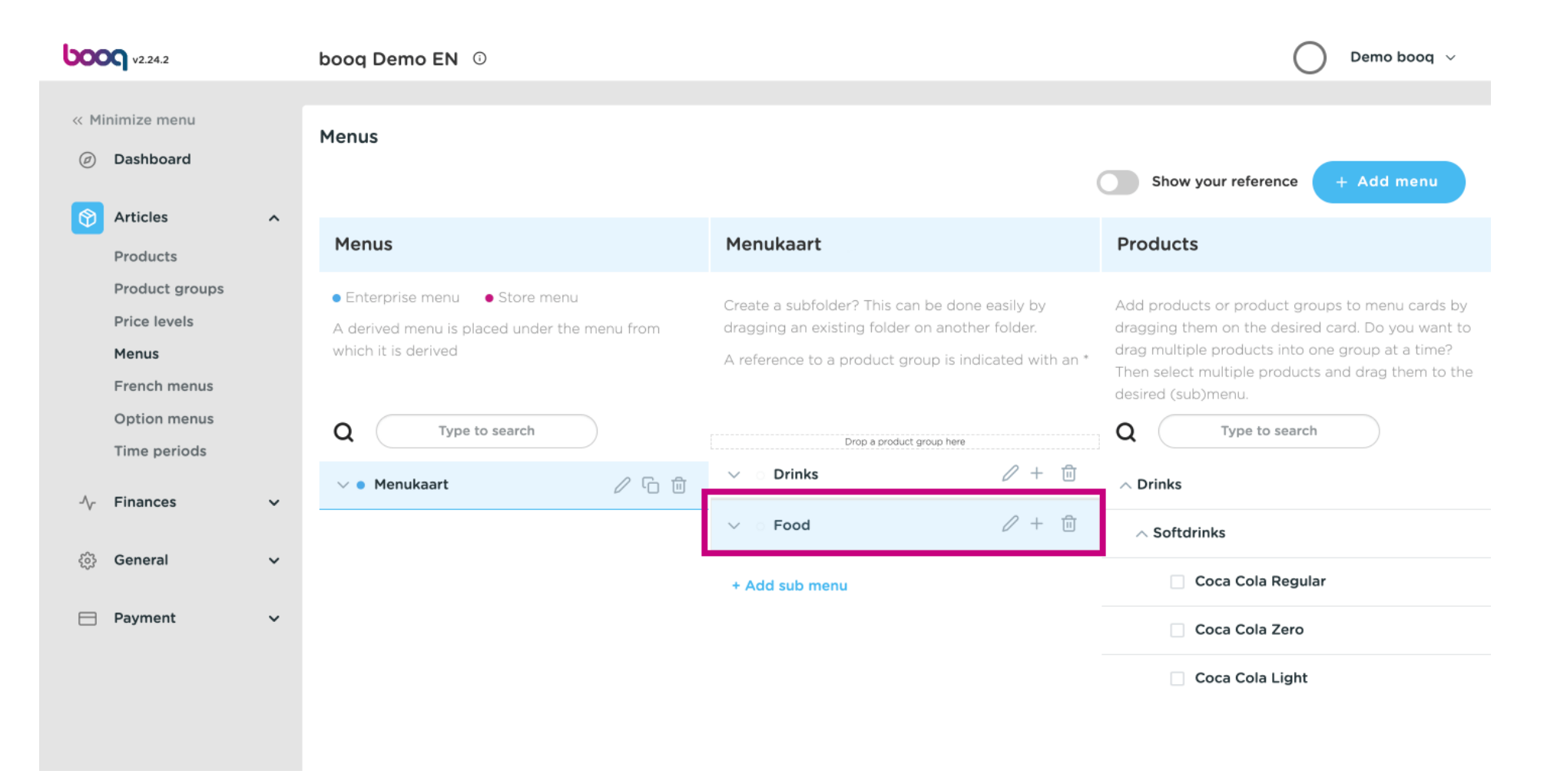

**boot** 

#### Click on the arrow to view the different categories.  $\bigcap$

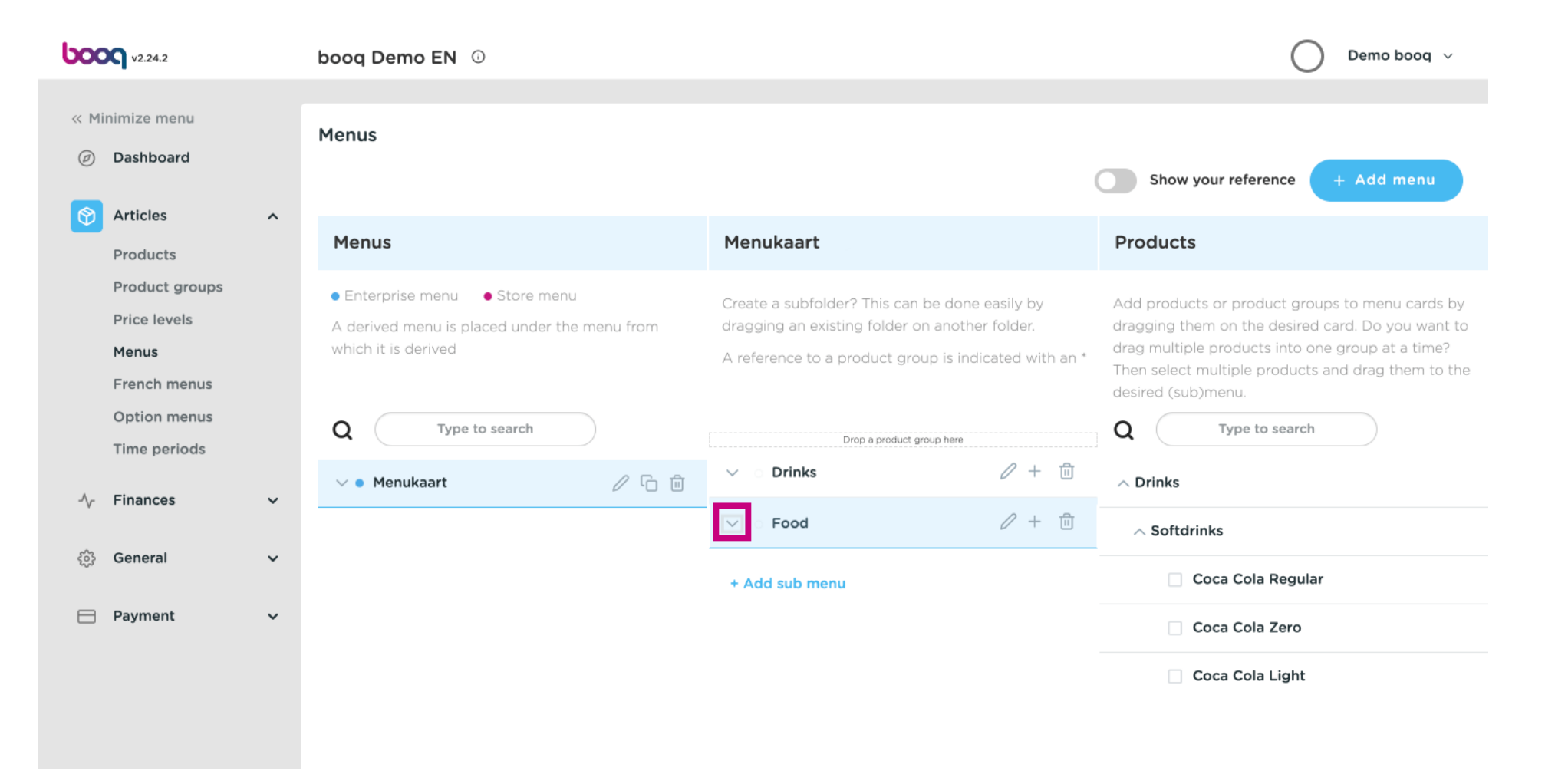

### Click on the Plus to add a sub-category to the main category food.  $\boldsymbol{0}$

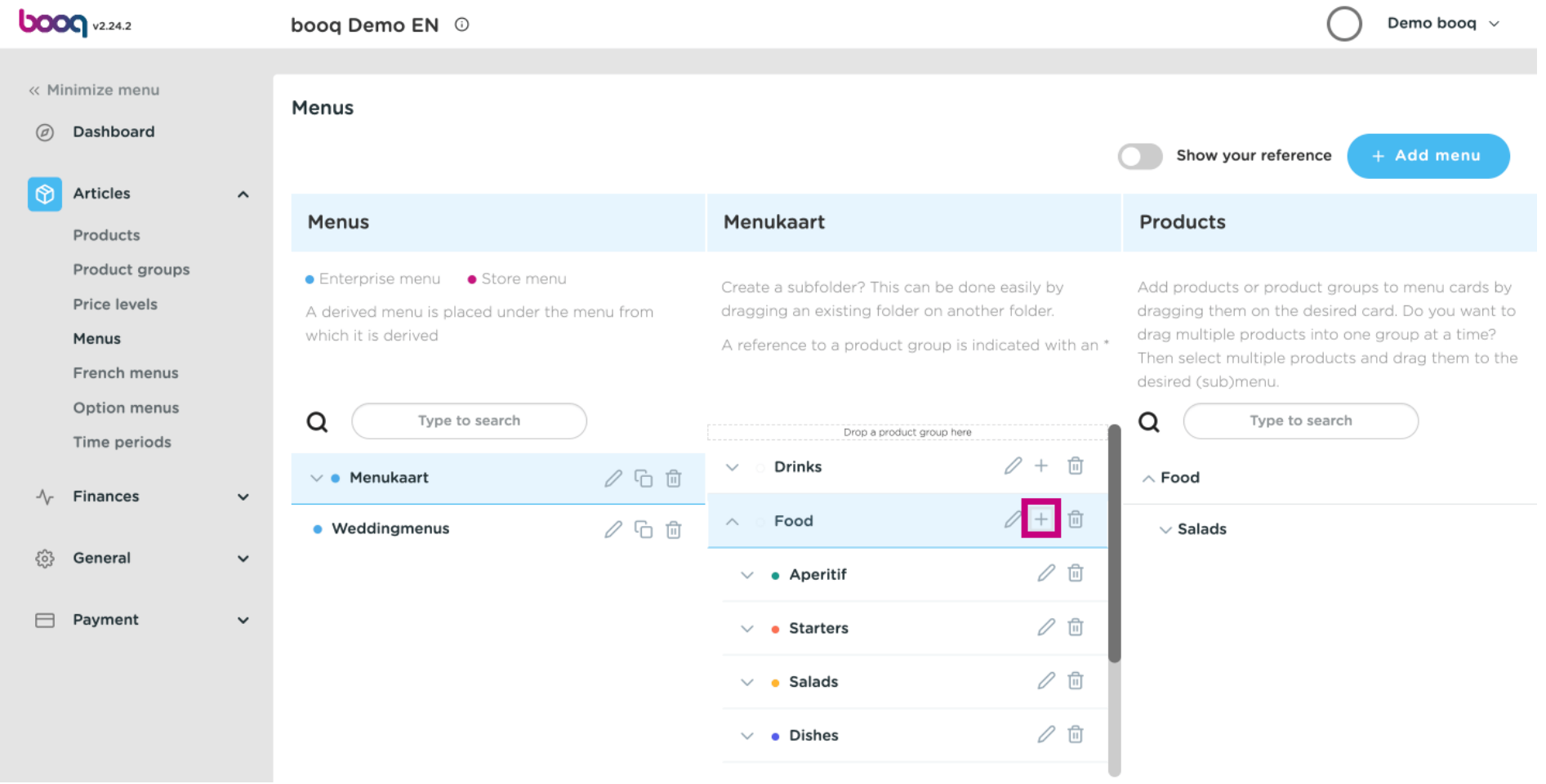

### Click on Name to give your sub-category a title.  $\boldsymbol{0}$

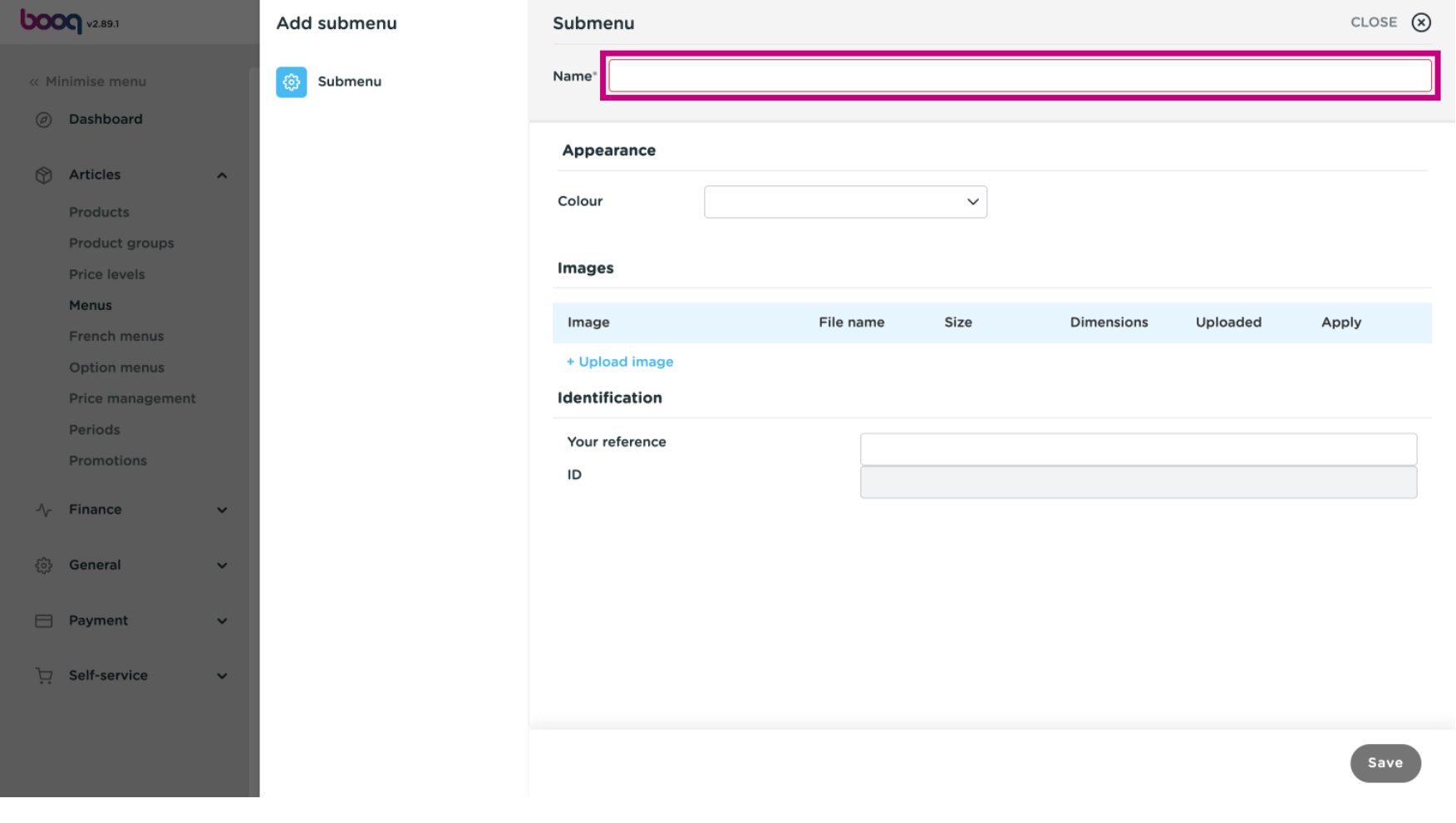

### Select your preferred colour.  $\boldsymbol{0}$

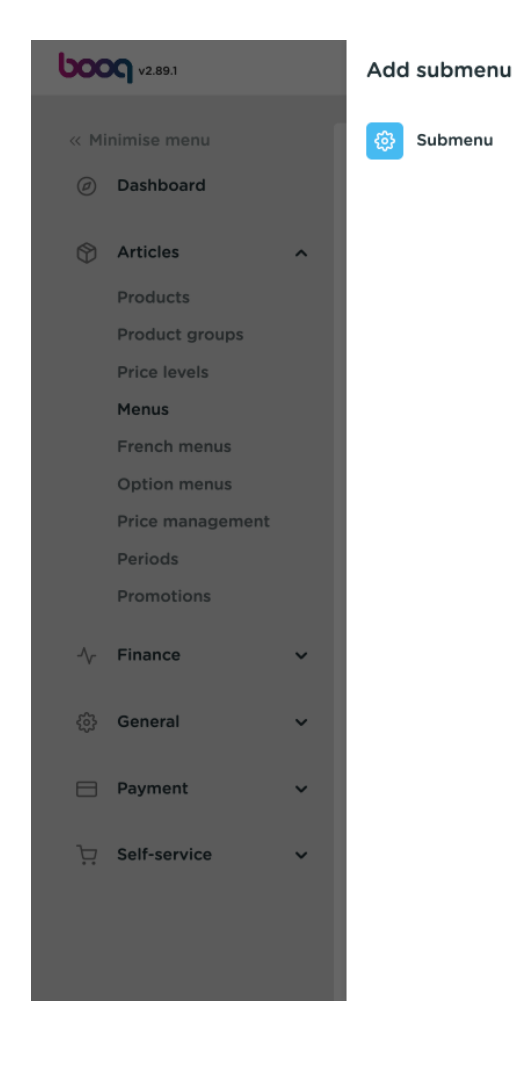

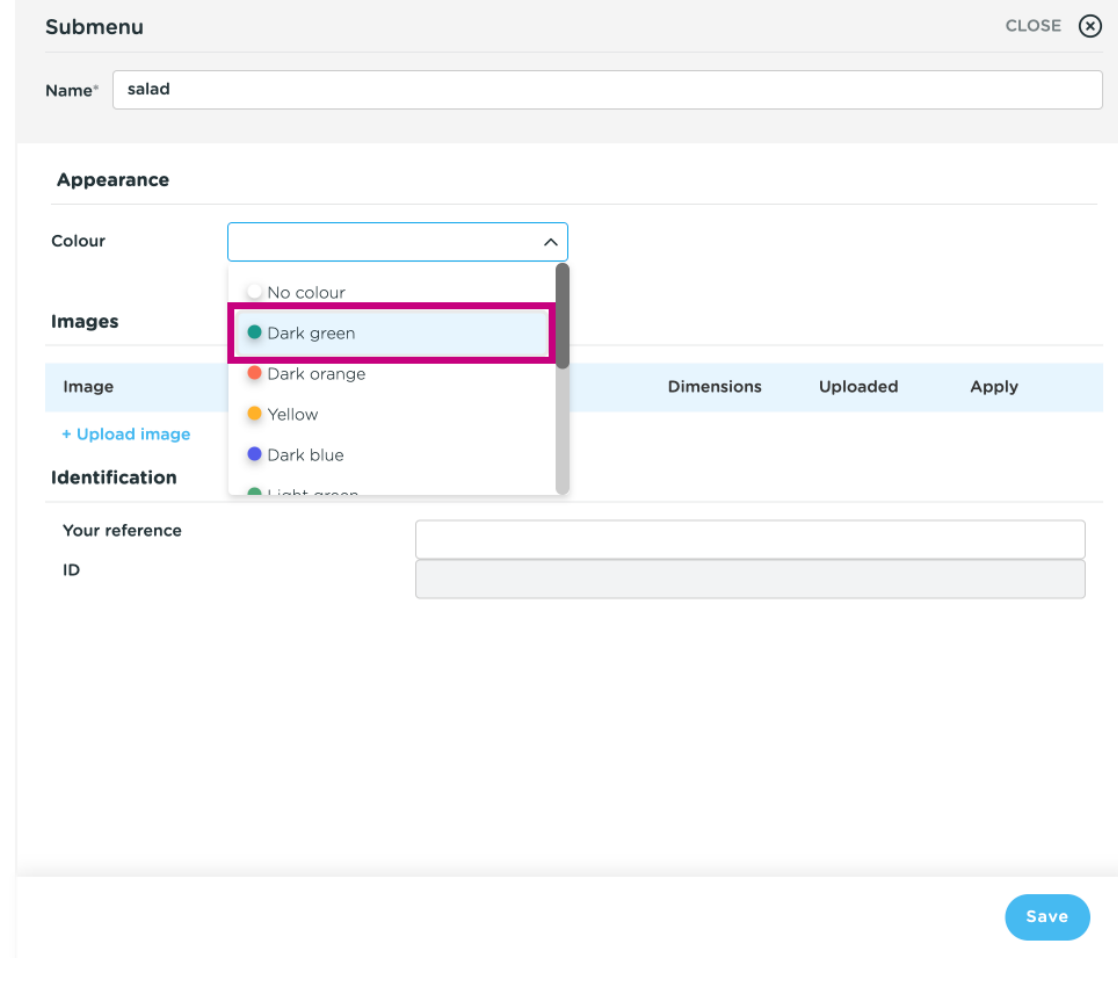

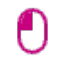

# Press + Upload image in order to upload your desired image. Note: Only .jpg, .png, .jpeg extensions of maximum 4 MB are supported. Drag and drop your fle or browse.

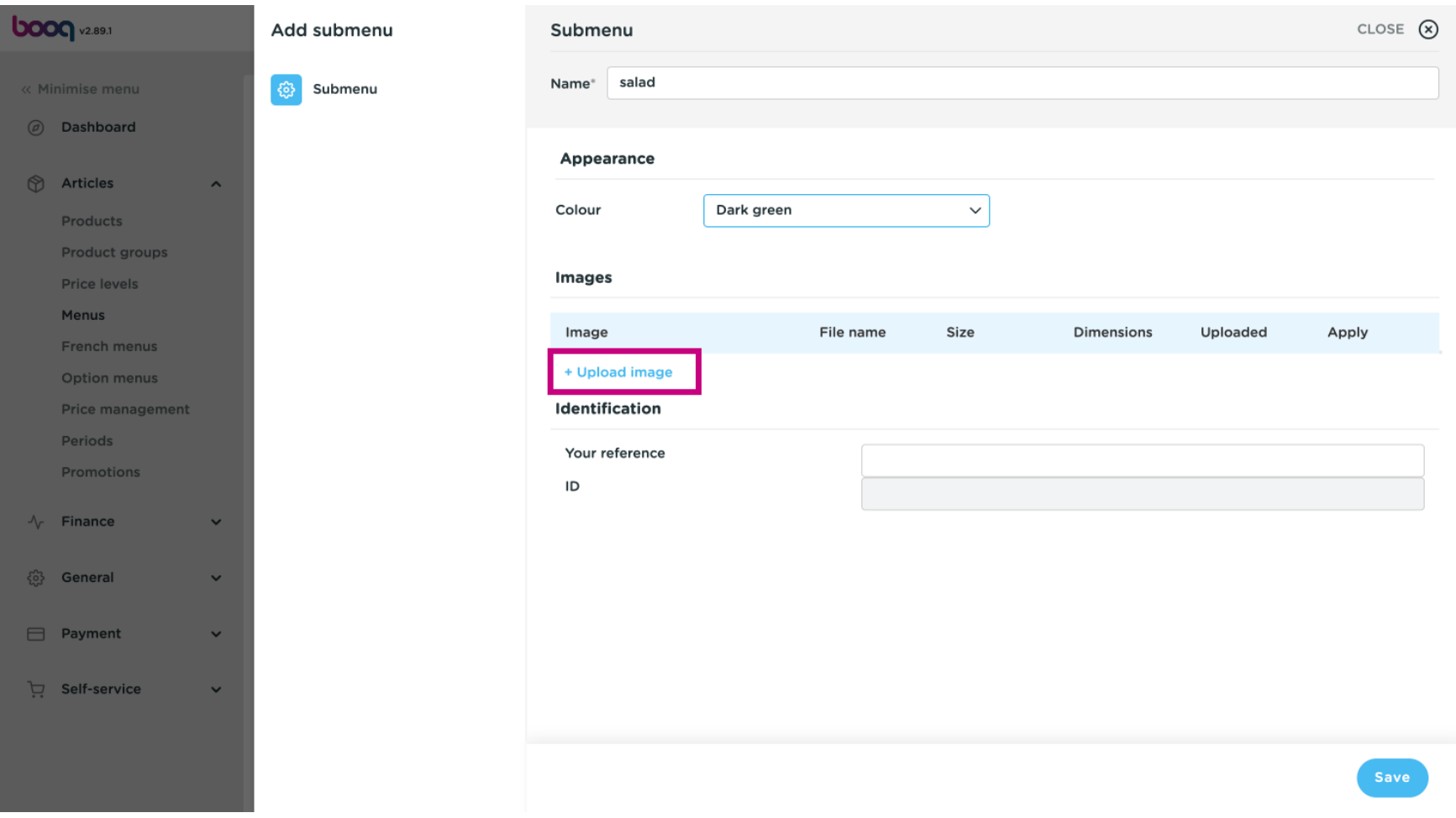

booq- Menu management

### Click on Save.  $\boldsymbol{0}$

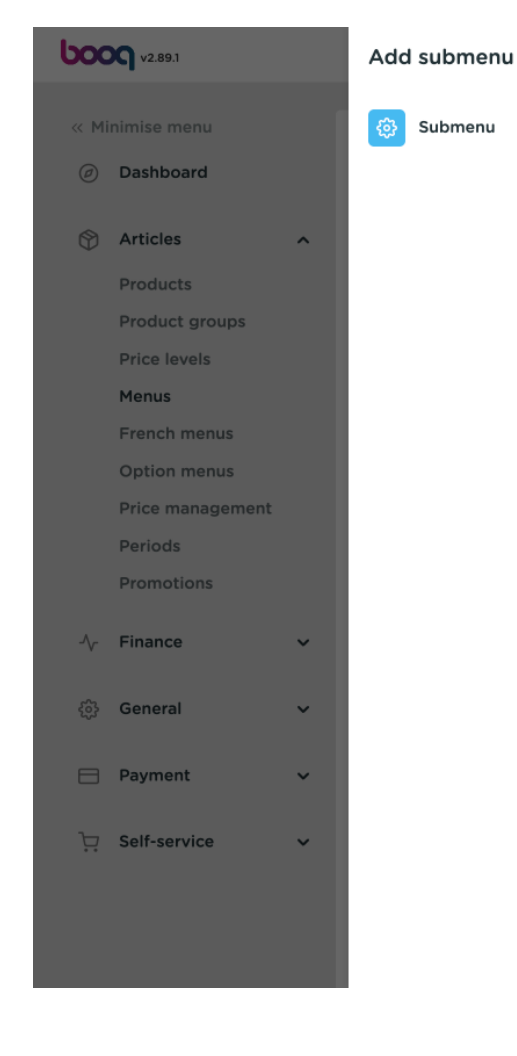

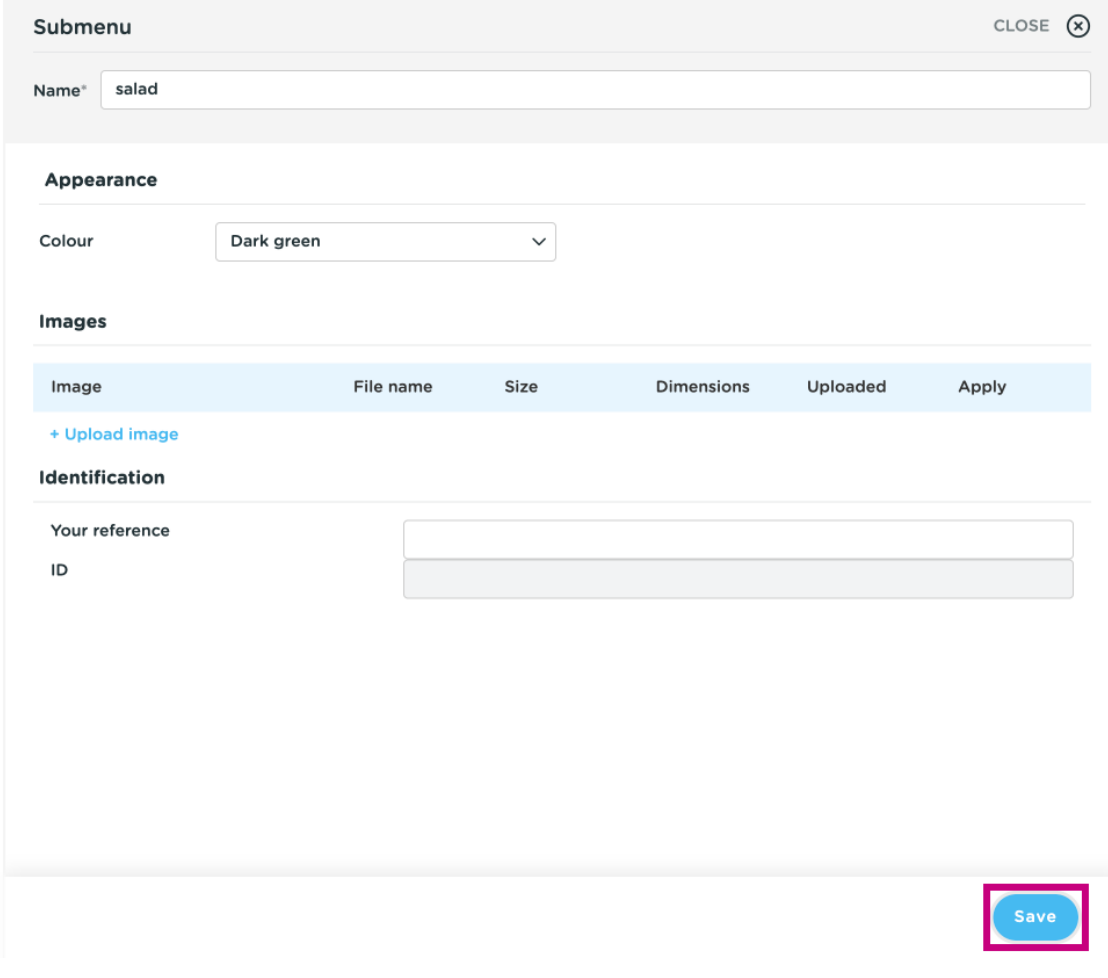

#### Click on Type to search.  $\bigcap$

**bood** 

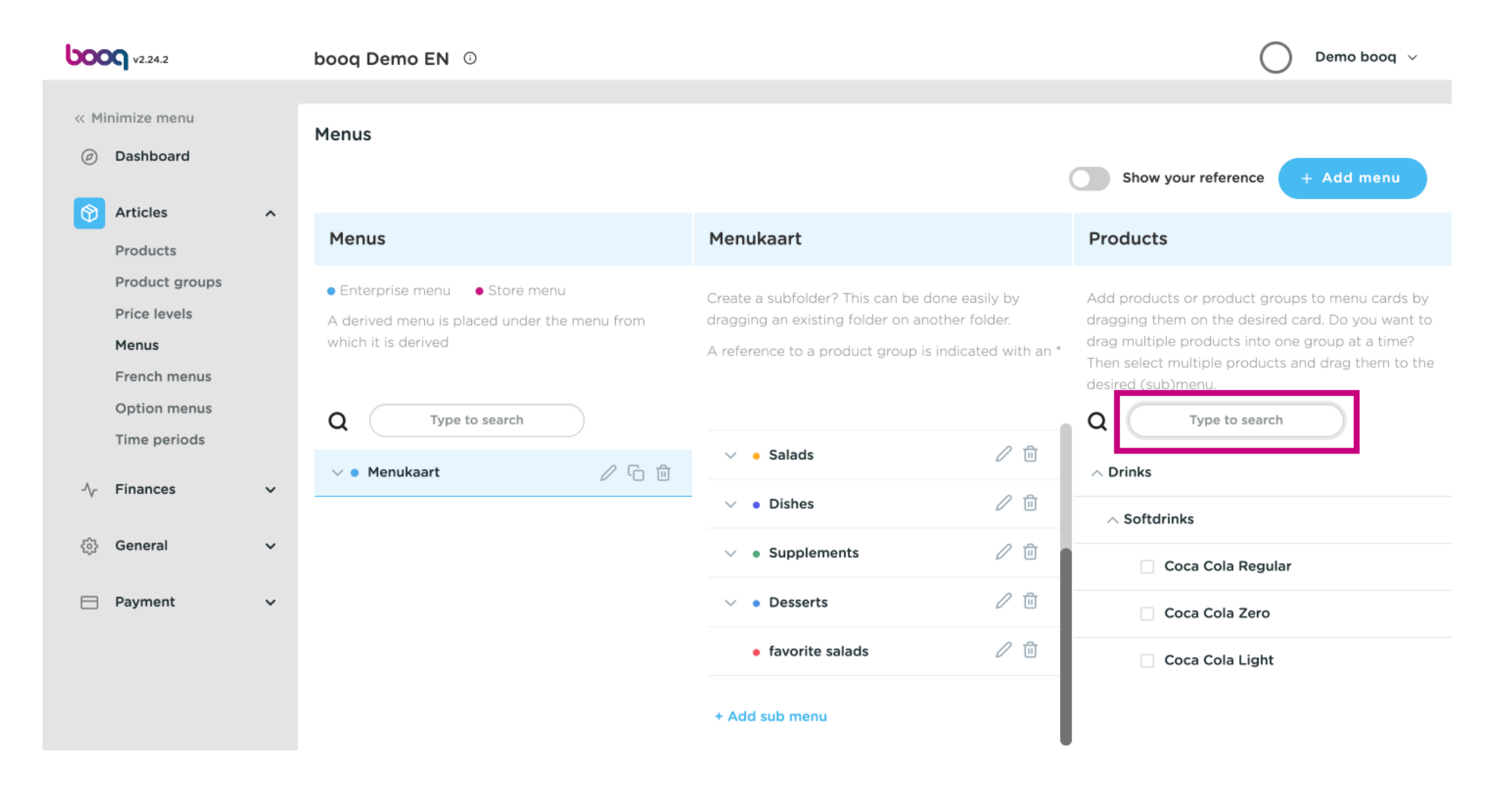

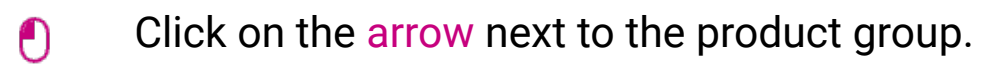

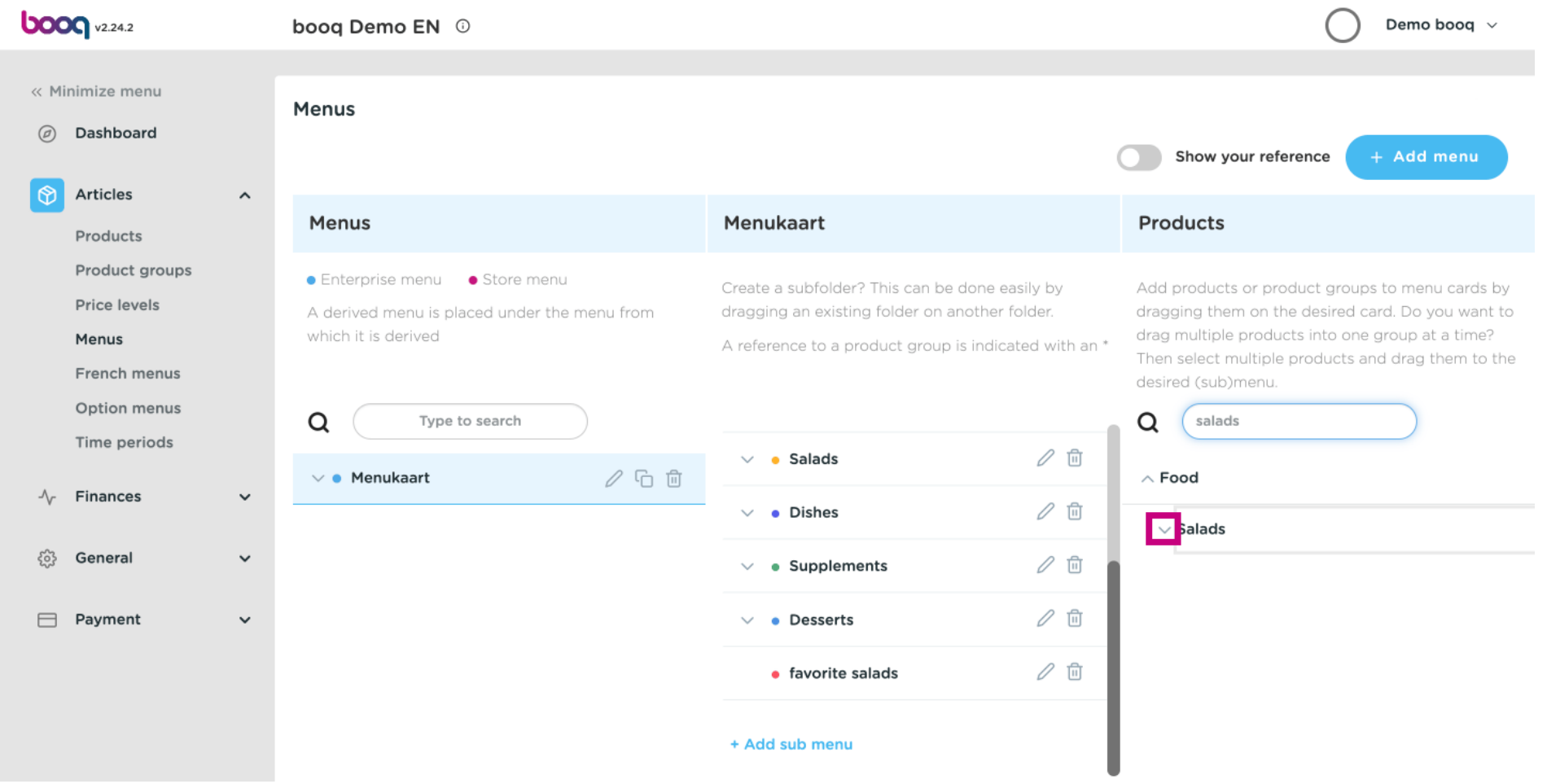

### Click and drag Classic Caesar and drop it in the sub-category favourite salads.  $\boldsymbol{0}$

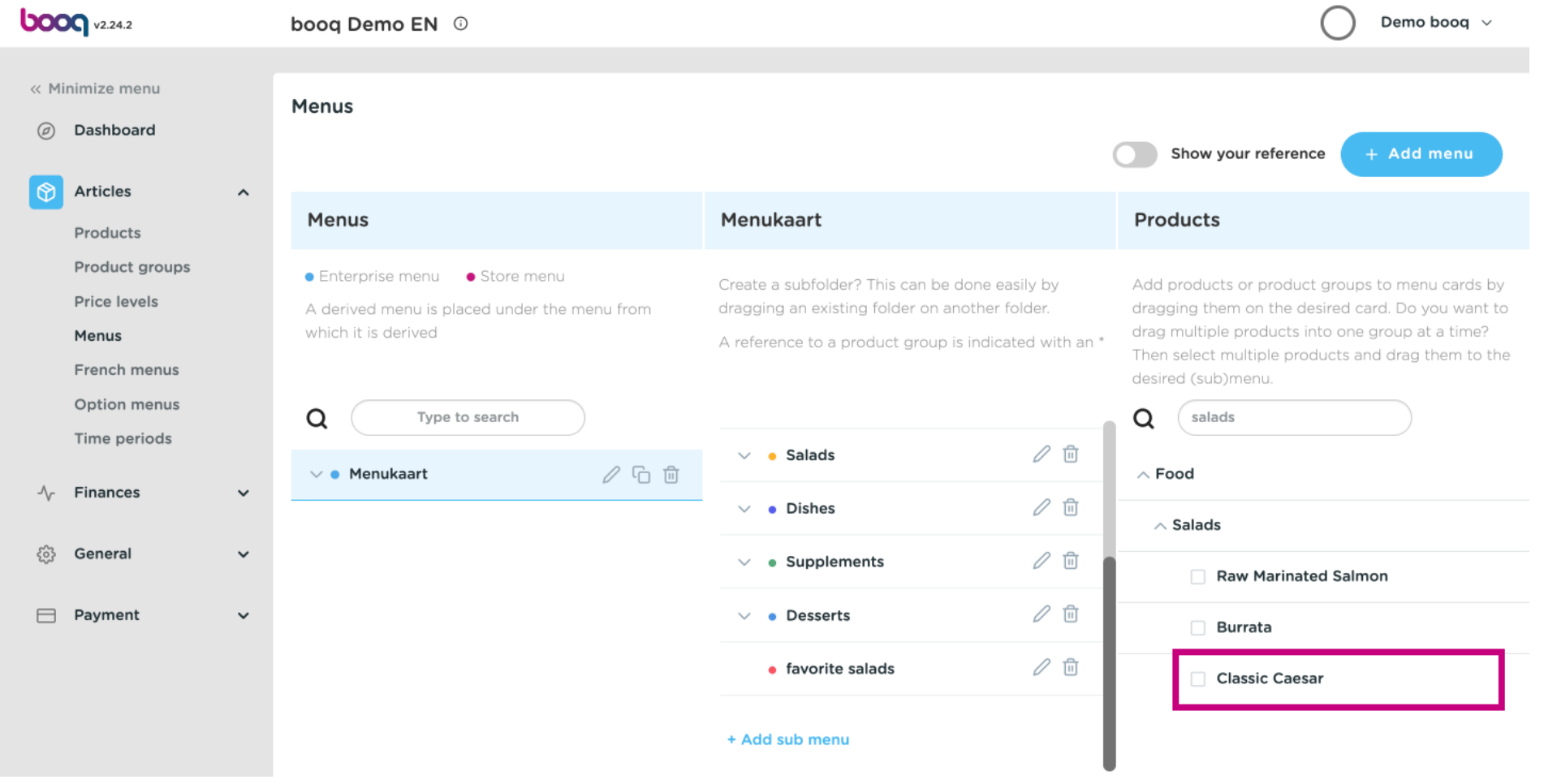

 $\boldsymbol{0}$ 

# Click on the arrow to check if the product was added to your sub-category.

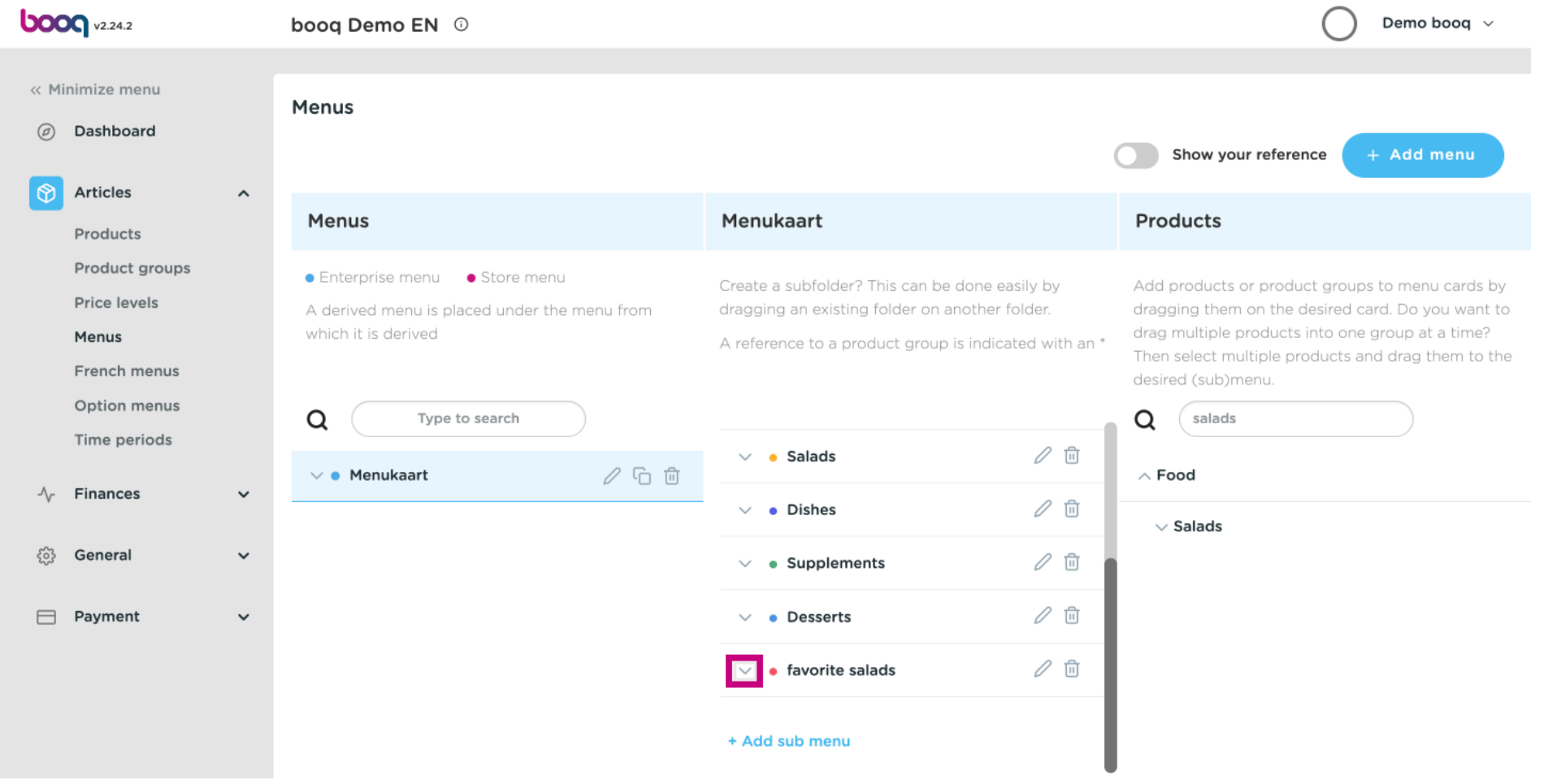

#### That's it. Classic Caesar Salad was added to your sub-category.  $\odot$

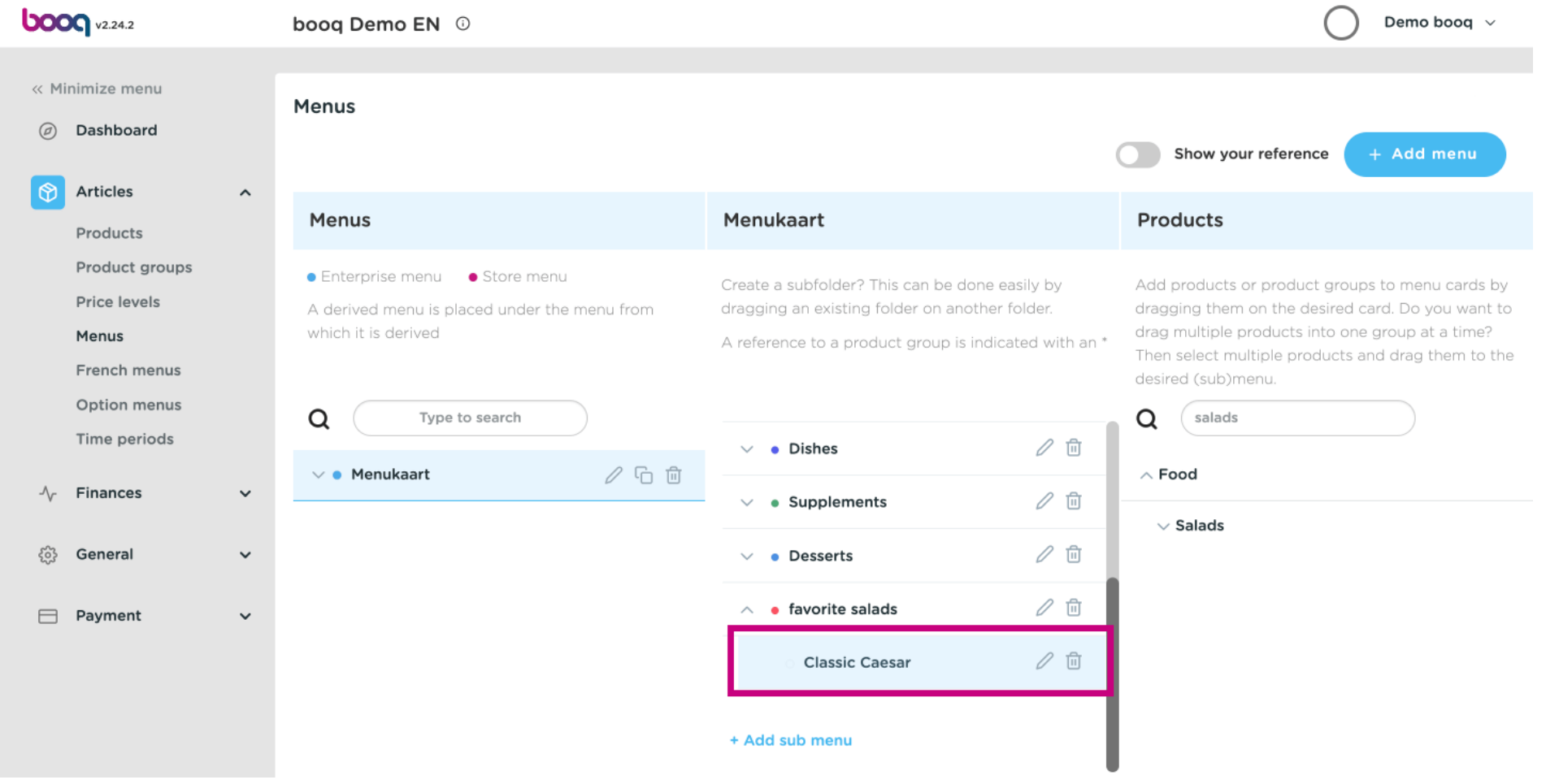

 $\odot$ 

## If you wish to delete your added sub-category favourite salads. Click the bin icon.

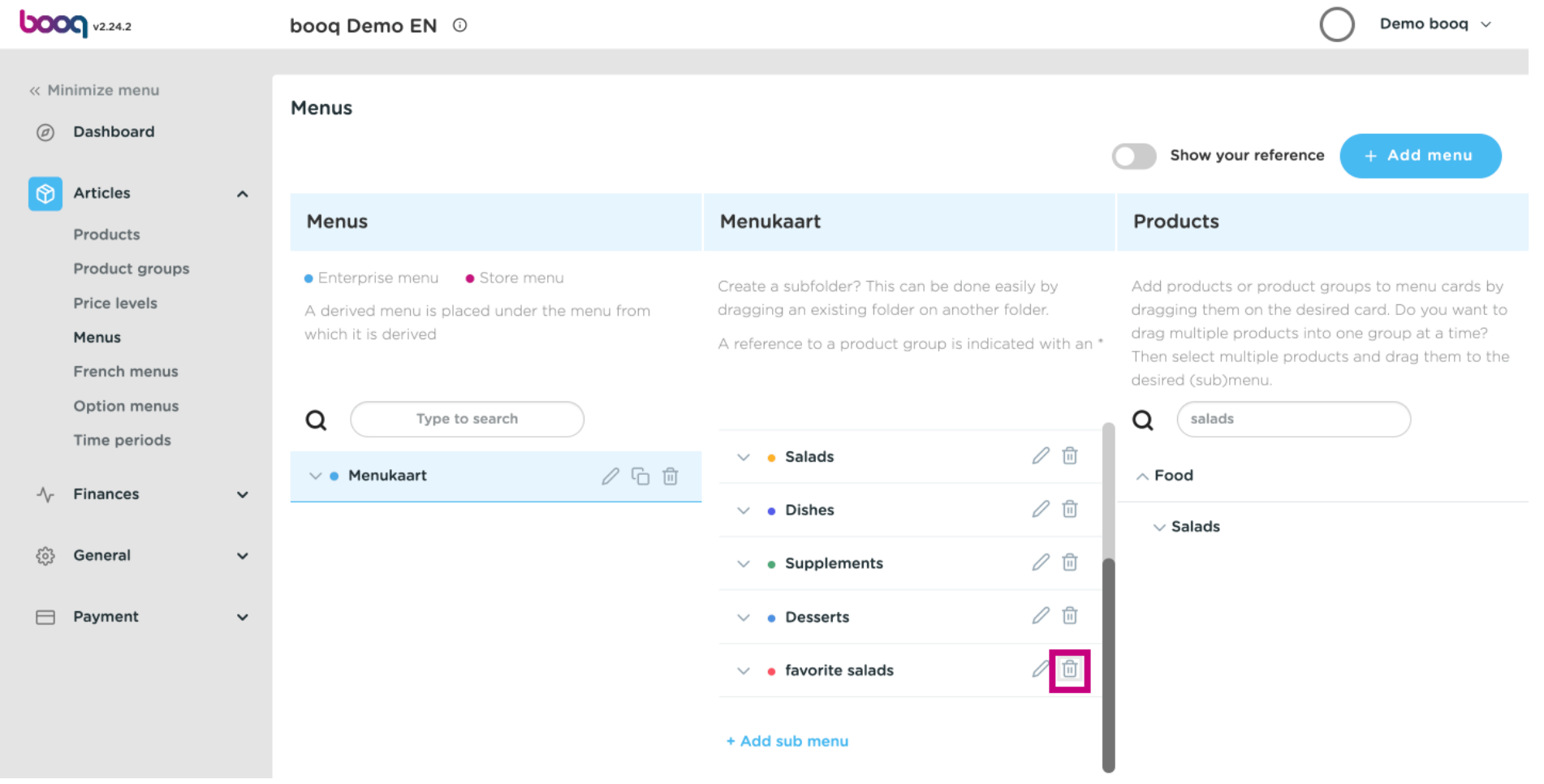

Click Ok to save it.  $\bigcap$ 

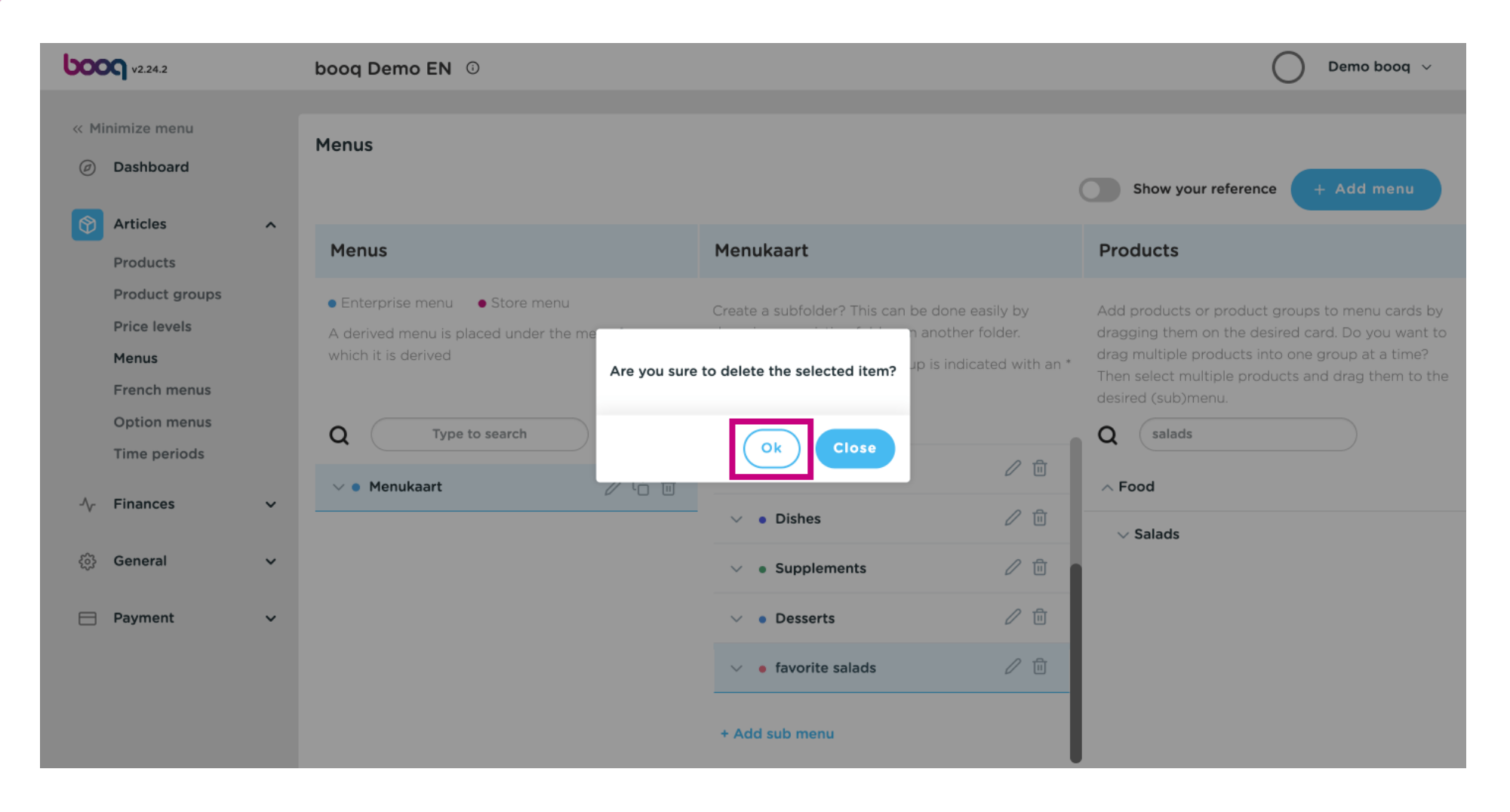

 $\odot$ 

# Add a new menu by clicking on the Add menu button.

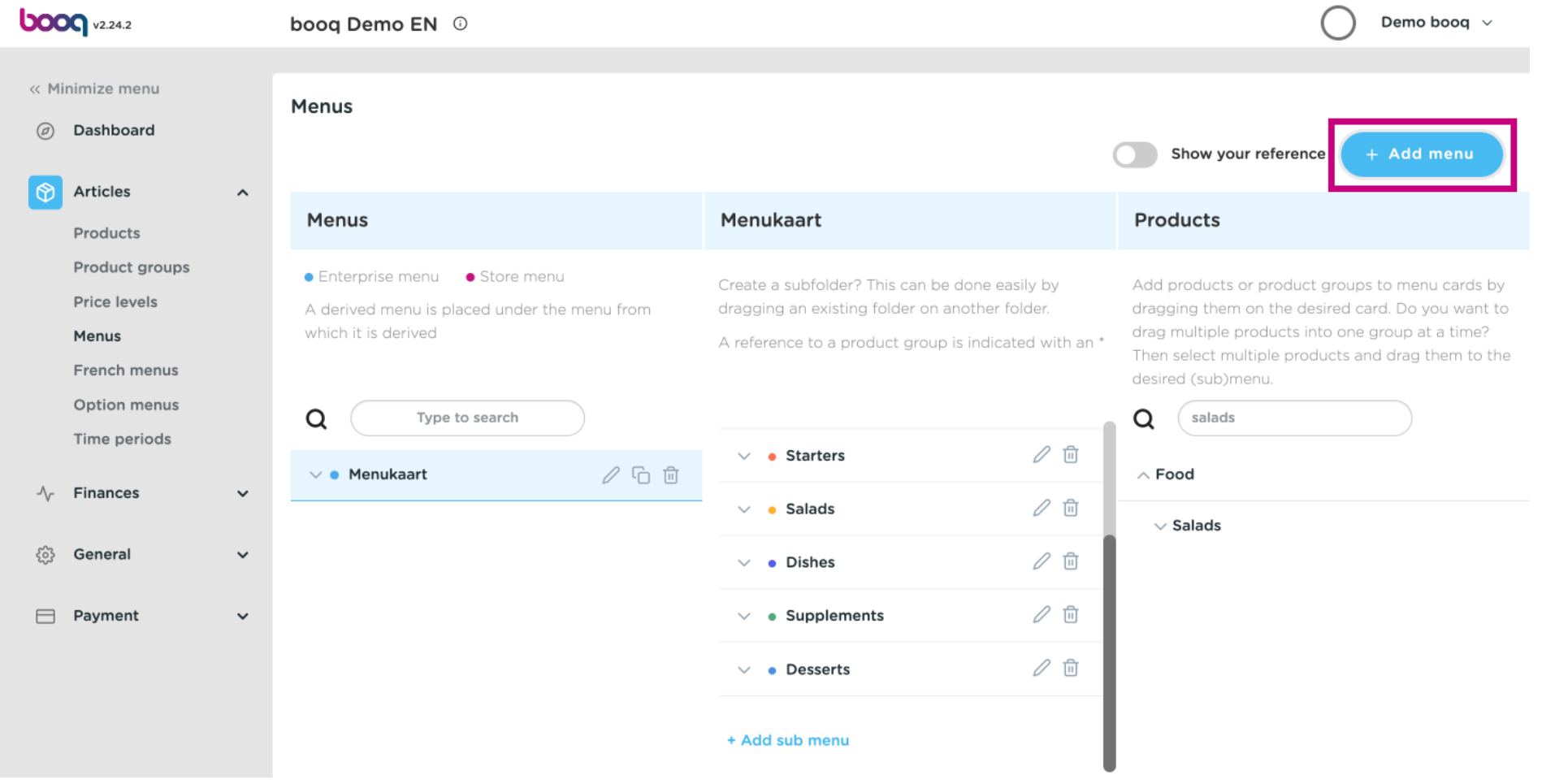

### booq- Menu management

### $\odot$

**boog** 

### Click on Name and give your Menu a title.

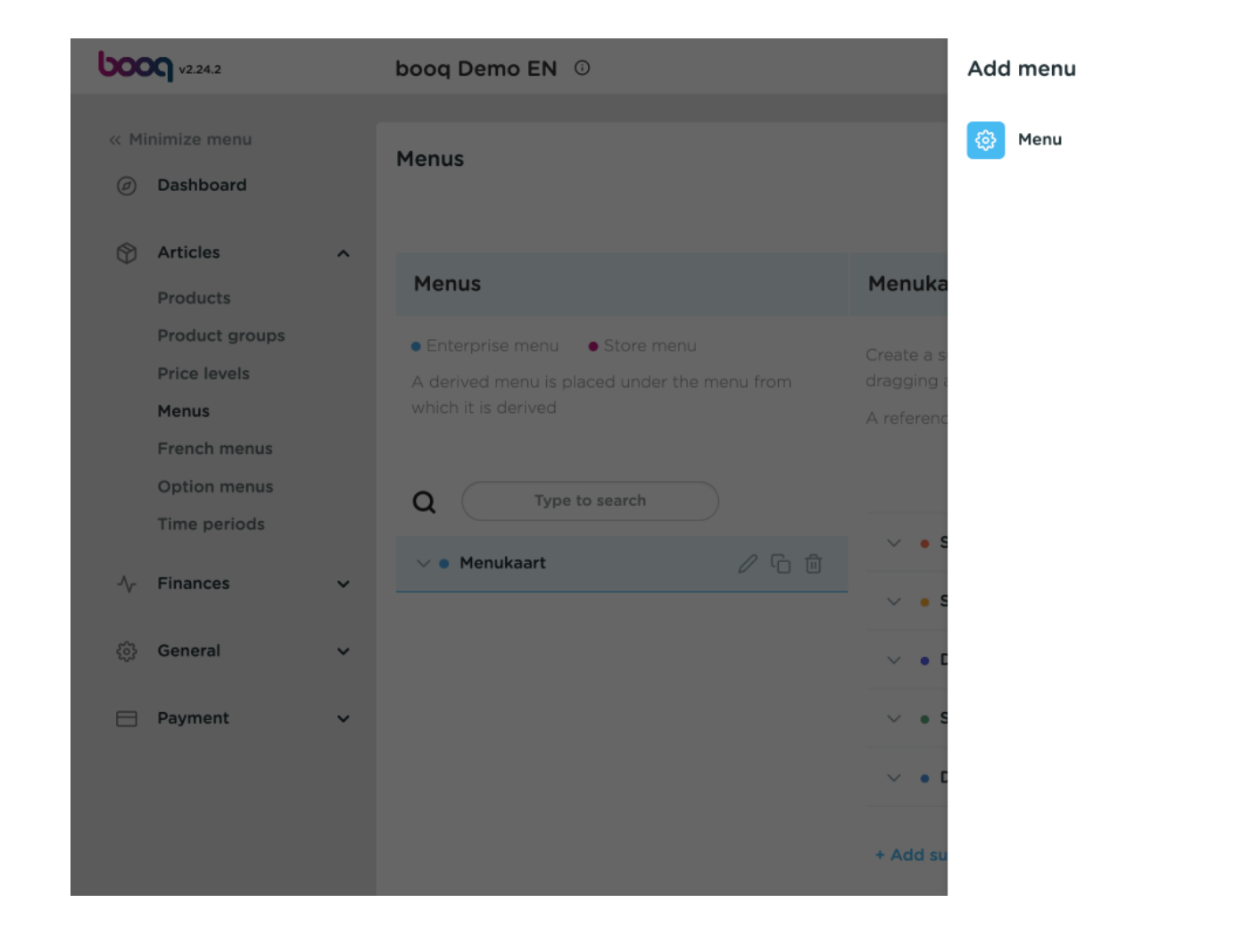

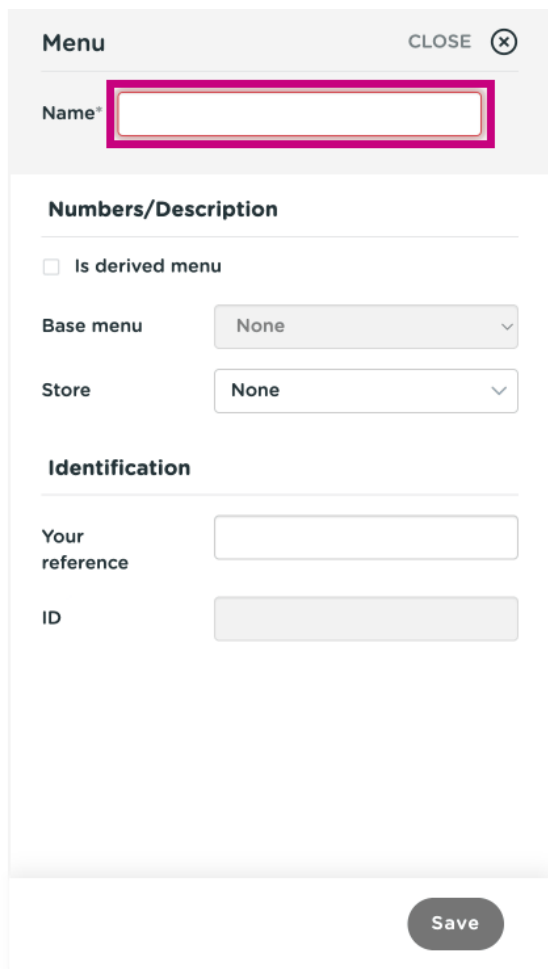

booq- Menu management

Click on Save.  $\boldsymbol{0}$ 

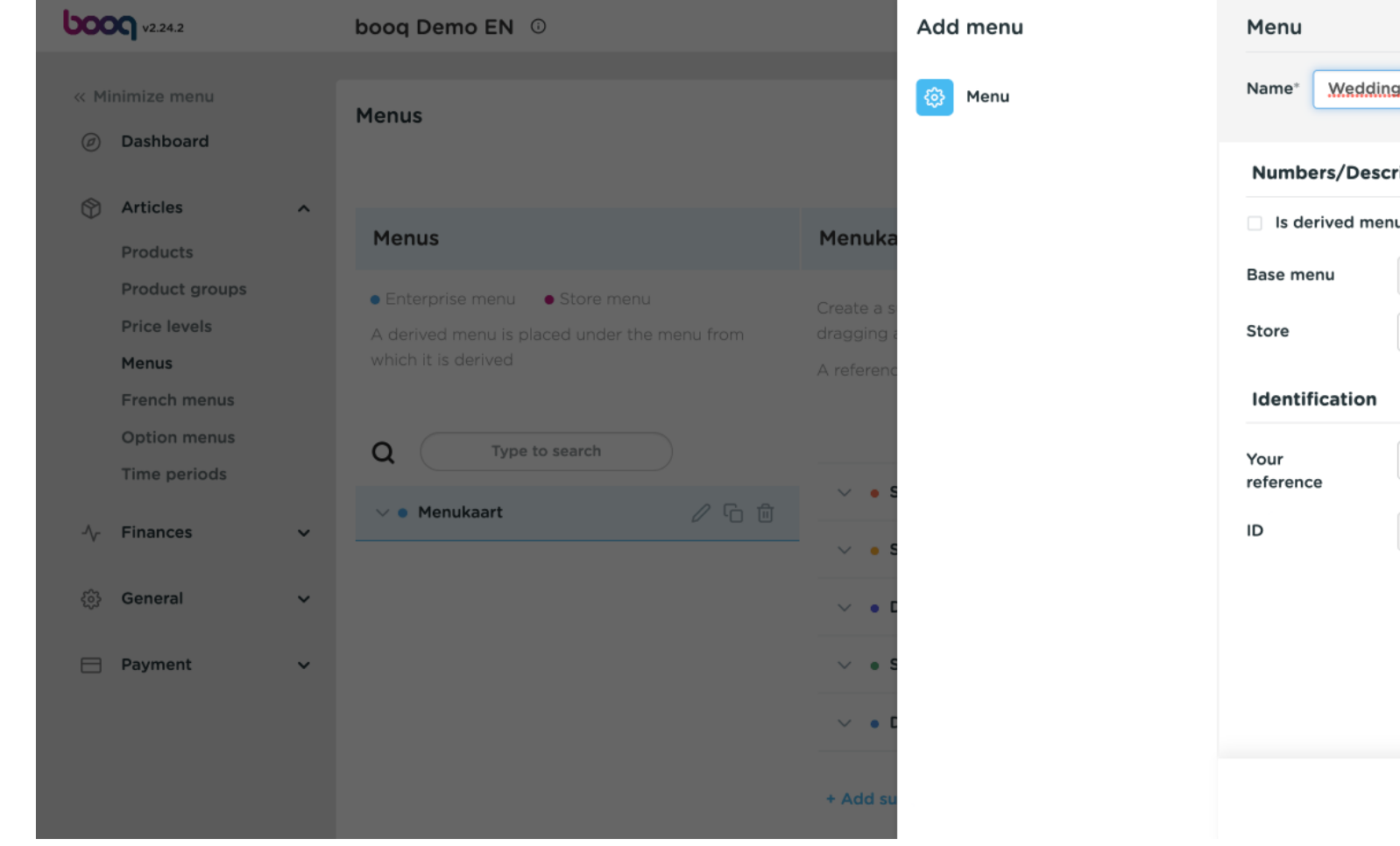

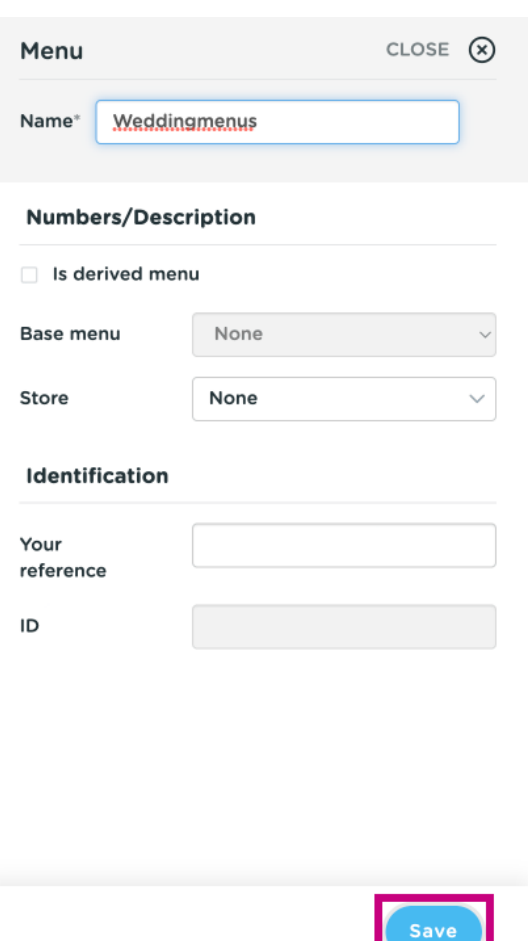

### That's it. You're done.  $\odot$

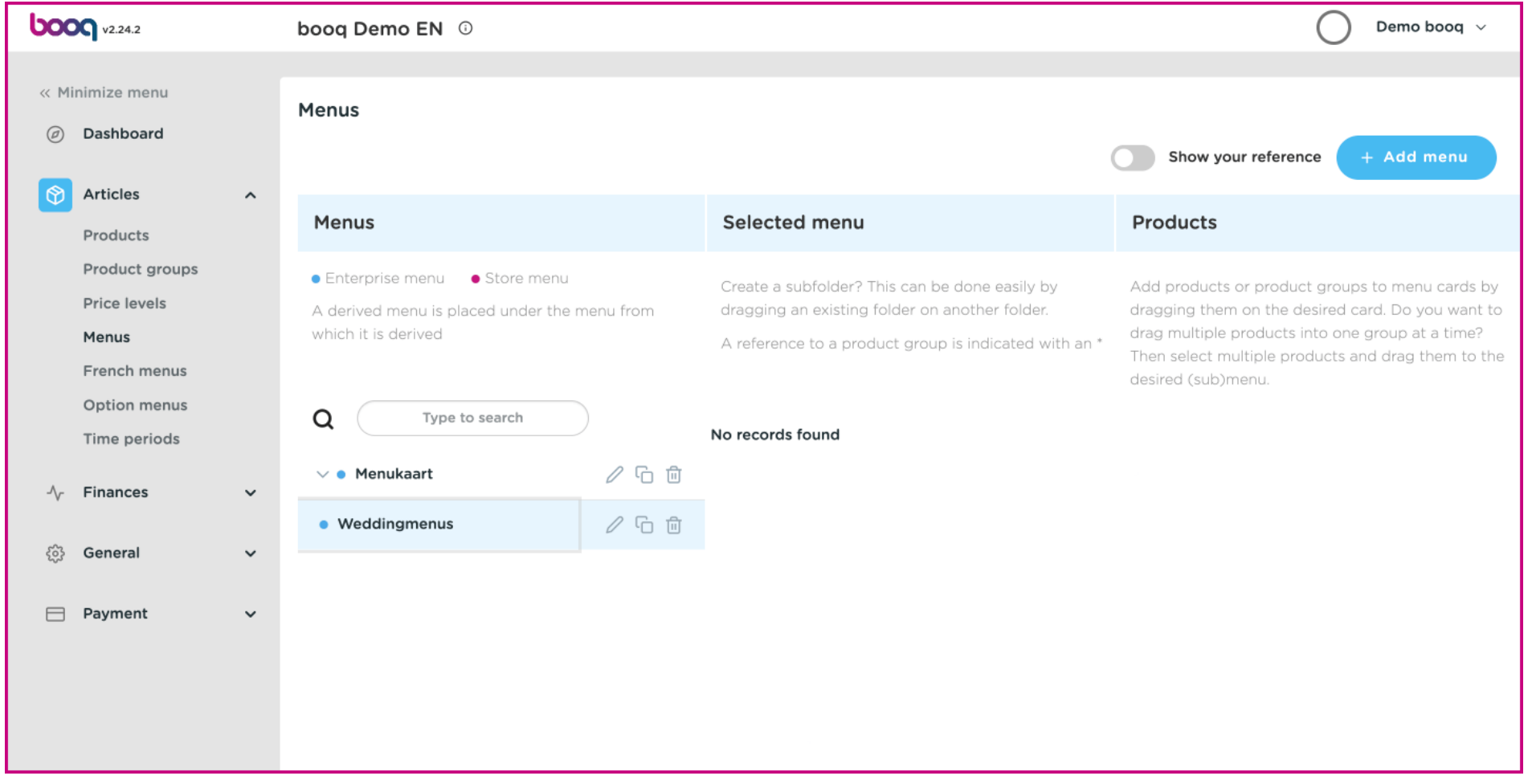

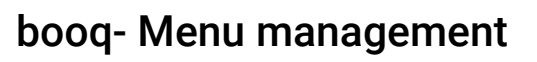

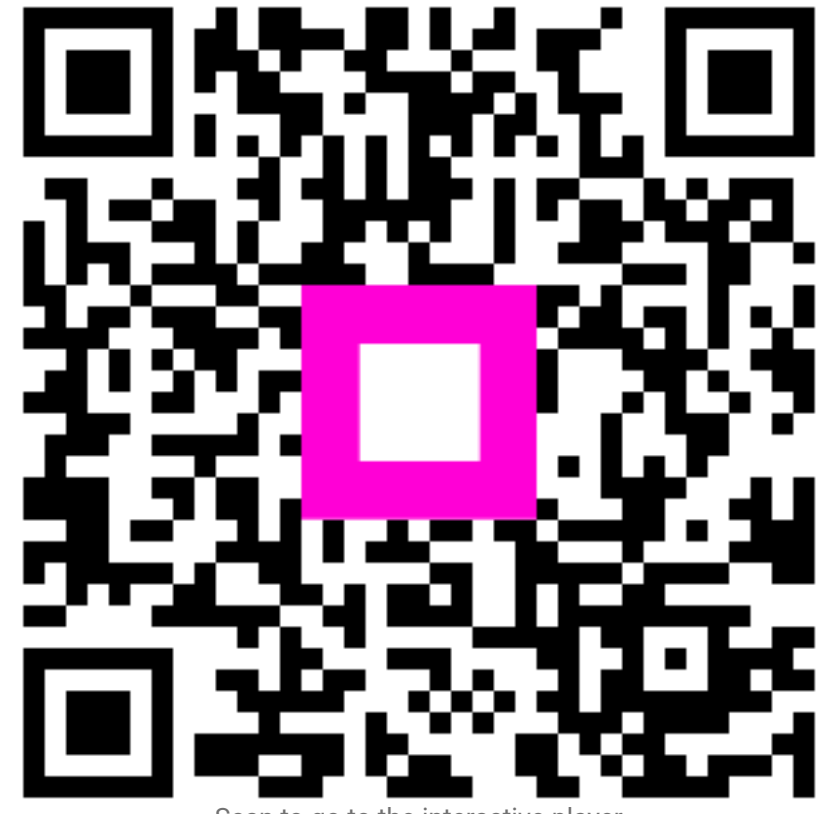

Scan to go to the interactive player